# **Oracle Banking Digital Experience**

**Retail Term Deposits User Manual Release 17.1.0.0.0**

**Part No. E83887-01**

**March 2017**

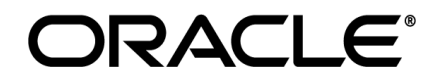

Retail Term Deposits User Manual March 2017

Oracle Financial Services Software Limited Oracle Park Off Western Express Highway Goregaon (East) Mumbai, Maharashtra 400 063 India Worldwide Inquiries: Phone: +91 22 6718 3000 Fax:+91 22 6718 3001 [www.oracle.com/financialservices/](http://www.oracle.com/financialservices/) Copyright © 2017, Oracle and/or its affiliates. All rights reserved.

owners.

Oracle and Java are registered trademarks of Oracle and/or its affiliates. Other names may be trademarks of their respective

U.S. GOVERNMENT END CUSTOMERS: Oracle programs, including any operating system, integrated software, any programs installed on the hardware, and/or documentation, delivered to U.S. Government end customers are "commercial computer software" pursuant to the applicable Federal Acquisition Regulation and agency-specific supplemental regulations. As such, use, duplication, disclosure, modification, and adaptation of the programs, including any operating system, integrated software, any programs installed on the hardware, and/or documentation, shall be subject to license terms and license restrictions applicable to the programs. No other rights are granted to the U.S. Government.

This software or hardware is developed for general use in a variety of information management applications. It is not developed or intended for use in any inherently dangerous applications, including applications that may create a risk of personal injury. If you use this software or hardware in dangerous applications, then you shall be responsible to take all appropriate failsafe, backup, redundancy, and other measures to ensure its safe use. Oracle Corporation and its affiliates disclaim any liability for any damages caused by use of this software or hardware in dangerous applications.

This software and related documentation are provided under a license agreement containing restrictions on use and disclosure and are protected by intellectual property laws. Except as expressly permitted in your license agreement or allowed by law, you may not use, copy, reproduce, translate, broadcast, modify, license, transmit, distribute, exhibit, perform, publish or display any part, in any form, or by any means. Reverse engineering, disassembly, or decompilation of this software, unless required by law for interoperability, is prohibited.

The information contained herein is subject to change without notice and is not warranted to be error-free. If you find any errors, please report them to us in writing.

This software or hardware and documentation may provide access to or information on content, products and services from third parties. Oracle Corporation and its affiliates are not responsible for and expressly disclaim all warranties of any kind with respect to third-party content, products, and services. Oracle Corporation and its affiliates will not be responsible for any loss, costs, or damages incurred due to your access to or use of third-party content, products, or services.

# **Table of Contents**

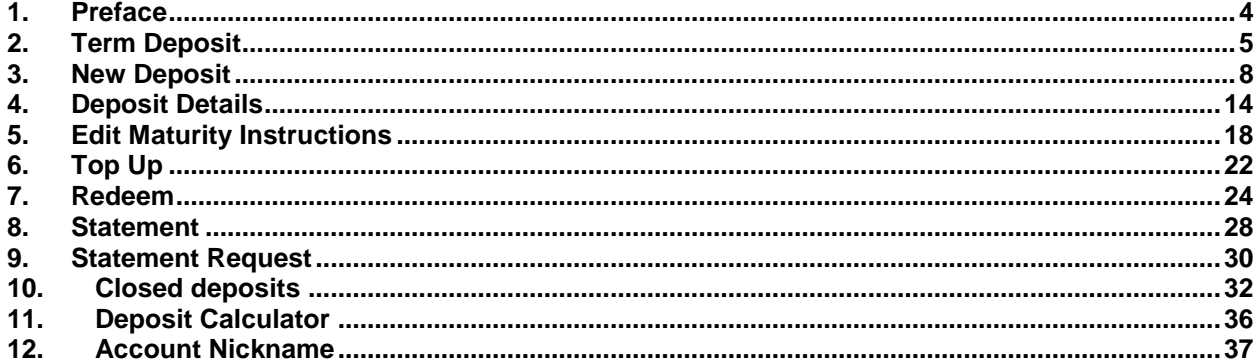

## <span id="page-3-0"></span>**1. Preface**

### **1.1 Intended Audience**

This document is intended for the following audience*:*

- **Customers**
- **Partners**

### **1.2 Documentation Accessibility**

For information about Oracle's commitment to accessibility, visit the Oracle Accessibility Program website at<http://www.oracle.com/pls/topic/lookup?ctx=acc&id=docacc>.

### **1.3 Access to Oracle Support**

Oracle customers have access to electronic support through My Oracle Support. For information, visit

http://www.oracle.com/pls/topic/lookup?ctx=acc&id=info or visit

http://www.oracle.com/pls/topic/lookup?ctx=acc&id=trs if you are hearing impaired.

## **1.4 Structure**

This manual is organized into the following categories:

*Preface* gives information on the intended audience. It also describes the overall structure of the User Manual.

*Introduction* provides brief information on the overall functionality covered in the User Manual.

The subsequent chapters provide information on transactions covered in the User Manual.

Each transaction is explained in the following manner:

- Introduction to the transaction
- Screenshots of the transaction
- The images of screens used in this User Manual are for illustrative purpose only, to provide improved understanding of the functionality; actual screens that appear in the application may vary based on selected browser, theme, and mobile devices.
- Procedure containing steps to complete the transaction- The mandatory and conditional fields of the transaction are explained in the procedure.

If a transaction contains multiple procedures, each procedure is explained. If some functionality is present in many transactions, this functionality is explained separately.

### **1.5 Related Information Sources**

For more information on Oracle Banking Digital Experience Release 17.1.0.0.0, refer to the following documents:

- Oracle Banking Digital Experience Licensing Guide
- Oracle Banking Digital Experience Installation Manuals

## <span id="page-4-0"></span>**2. Term Deposit**

As the name suggests, a Term Deposit is a deposit held at a bank for a fixed term, generally ranging from a month to a few years. If compared to regular savings accounts, the interest earned on term deposit is higher.

Customers opt to invest in term deposits as they are a safe and secure mode of investment and yield higher returns than regular checking or savings accounts.

#### **Pre-requisites**

- Transaction access is provided to retail customers.
- Term Deposit accounts are maintained in the host system under a party ID mapped to the customer.

#### **Features Supported In the Application**

The retail module of the application supports the following features:

- Term Deposit Dashboard
- View Term Deposit Details
- Edit Maturity Instructions
- Top Up Term Deposit
- Redeem Term Deposit
- View Term Deposit Statement
- Statement Request
- Apply for a New Term Deposit
- View Closed Deposits
- Calculate Deposit Maturity Amount

## **2.1 Term Deposit Dashboard**

Term deposits can be accessed via the Term Deposit Dashboard in the application. The dashboard enables customers to manage their deposit effectively and efficiently.

The term deposit dashboard displays an overview of the customer's deposits held at the bank by displaying a summary of both the active as well as closed term deposits.

The term deposit dashboard enables customers to access any of the term deposit features ranging from applying for a new term deposit to viewing closed term deposit details.

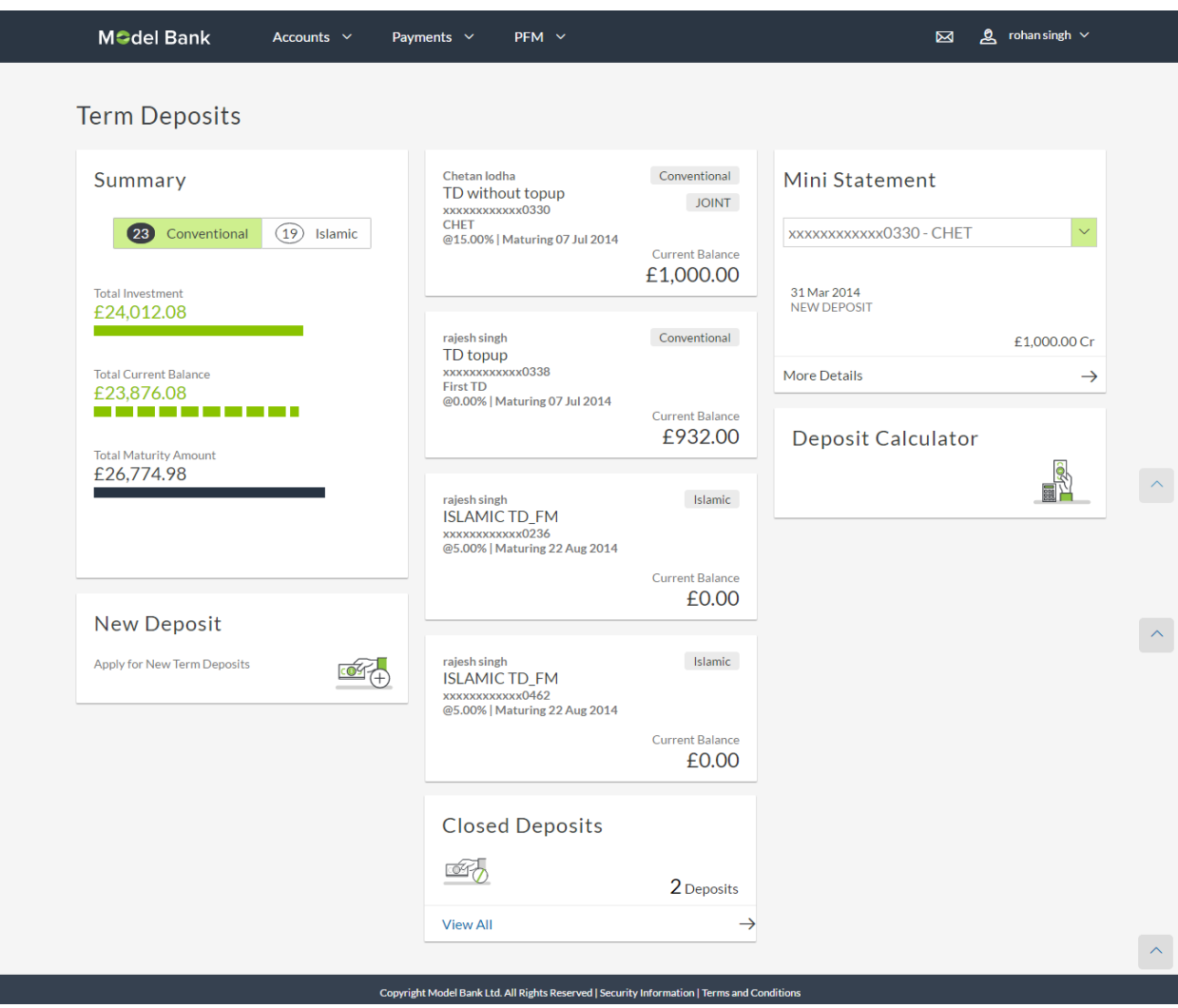

#### **Dashboard Overview**

#### **Summary**

This widget displays the summary of the customer's active term deposits held with the bank. The widget displays the following values:

- Total Investment: The sum of principal amount of all active Term Deposits.
- Total Current Balance: The sum of current principal balances of all active Term Deposits.
- Total Maturity Amount: The sum of the maturity amount of all active deposits.

The customer can also toggle between viewing the summary of conventional and Islamic term deposits, if he holds both types of accounts with the bank.

#### **Deposit Account Cards**

This section lists down all the active term deposit accounts that the customer holds with the bank. Each account is displayed as a separate card with basic details such as the holding pattern along with the name of the primary account holder, deposit product or offer name, the masked deposit account number and nickname, if defined, along with the interest rate applicable and the maturity date of the account. Each card also displays the current balance of the deposit account. If the customer holds both conventional as well as Islamic accounts, the type of account is also identified on each card. The customer is able to view further details of an account by clicking on the account's card.

#### **Mini Statement**

The mini statement widget displays the recent activity taken place in a specific term deposit account. The customer can select a specific deposit account to view the mini statement. Each activity on the statement is indicated by the date on which the activity took place, the description of the activity as well as the amount that was debited or credited in the deposit account.

By clicking on the **More Details** link, the customer is able to invoke the account statement screen on which the customer can view the complete statement of any deposit account.

#### **New Deposit**

The customer can click on the link provided in this widget to apply for a new term deposit. On clicking on the link, the screen on which the customer can setup a new deposit will be displayed.

#### **Closed Deposits**

It displays the total number of closed term deposits. Click this section to view details of all closed term deposit accounts held by customer.

This widget displays the total number of term deposits of the customer that have been closed. The customer can view further details of the closed deposits by clicking on the **View All** link provided.

#### **Deposit Calculator**

This widget contains a link, by clicking on which the customer is able to navigate to the term deposit calculator page.

## <span id="page-7-0"></span>**3. New Deposit**

The New Deposit page enables the customer to apply for a new term deposit. All the term deposit offerings of the bank are available for selection on this page. The customer can select any product offer in order to apply for a term deposit of choice.

While applying for a term deposit, the customer is required to identify the amount for which the deposit is to be opened, the tenure i.e. the term of the deposit and the holding pattern i.e. single or joint. Additionally, the customer is also required to define maturity instructions and also to select the current or savings account from which funds are to be debited in order to fund the deposit.

#### **How to reach here:**

```
Dashboard > Term Deposits > My Deposit page > Overview > New Deposit
```
*OR*

*Accounts > Term Deposits > New Deposit*

#### **New Deposit**

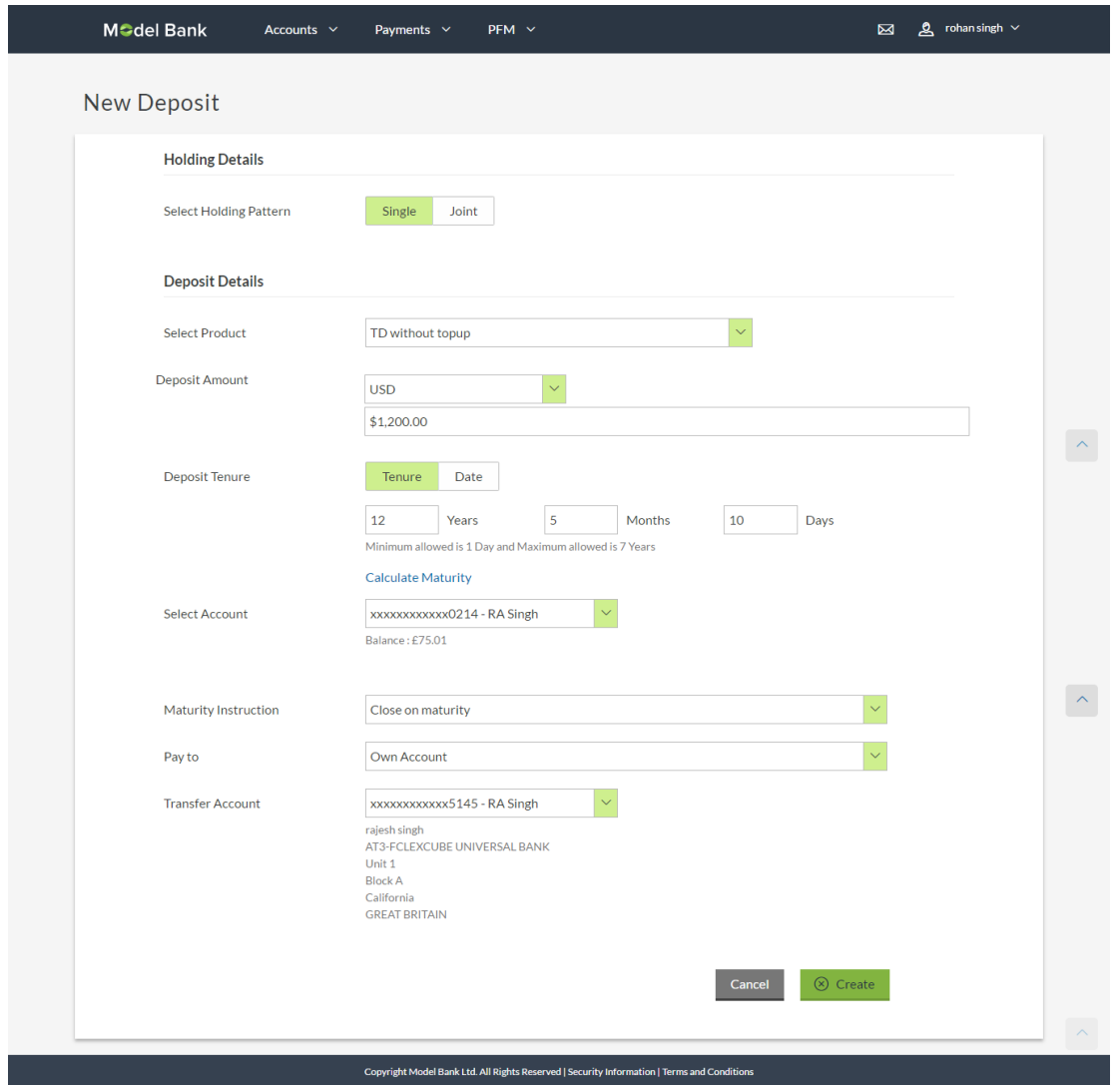

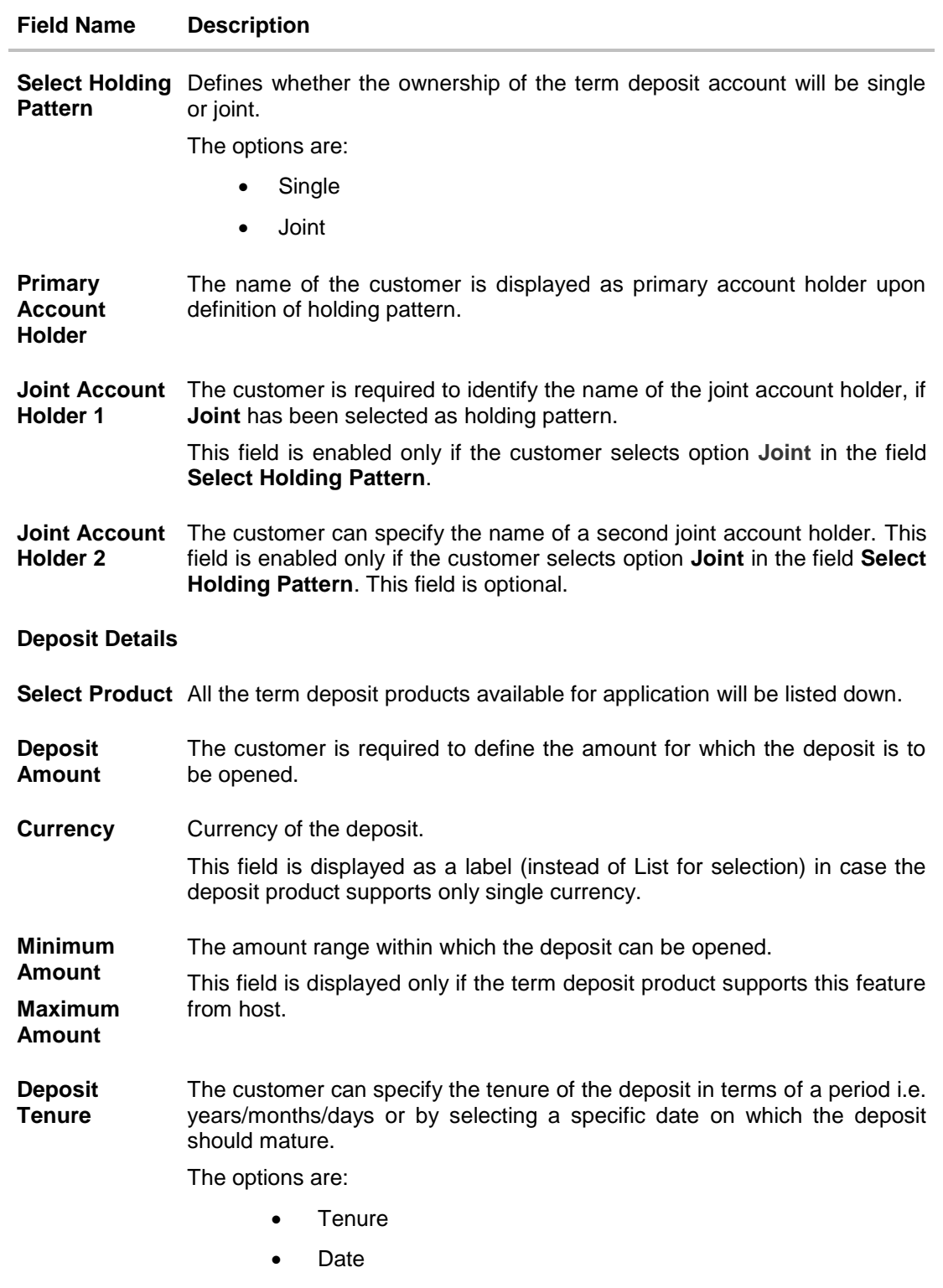

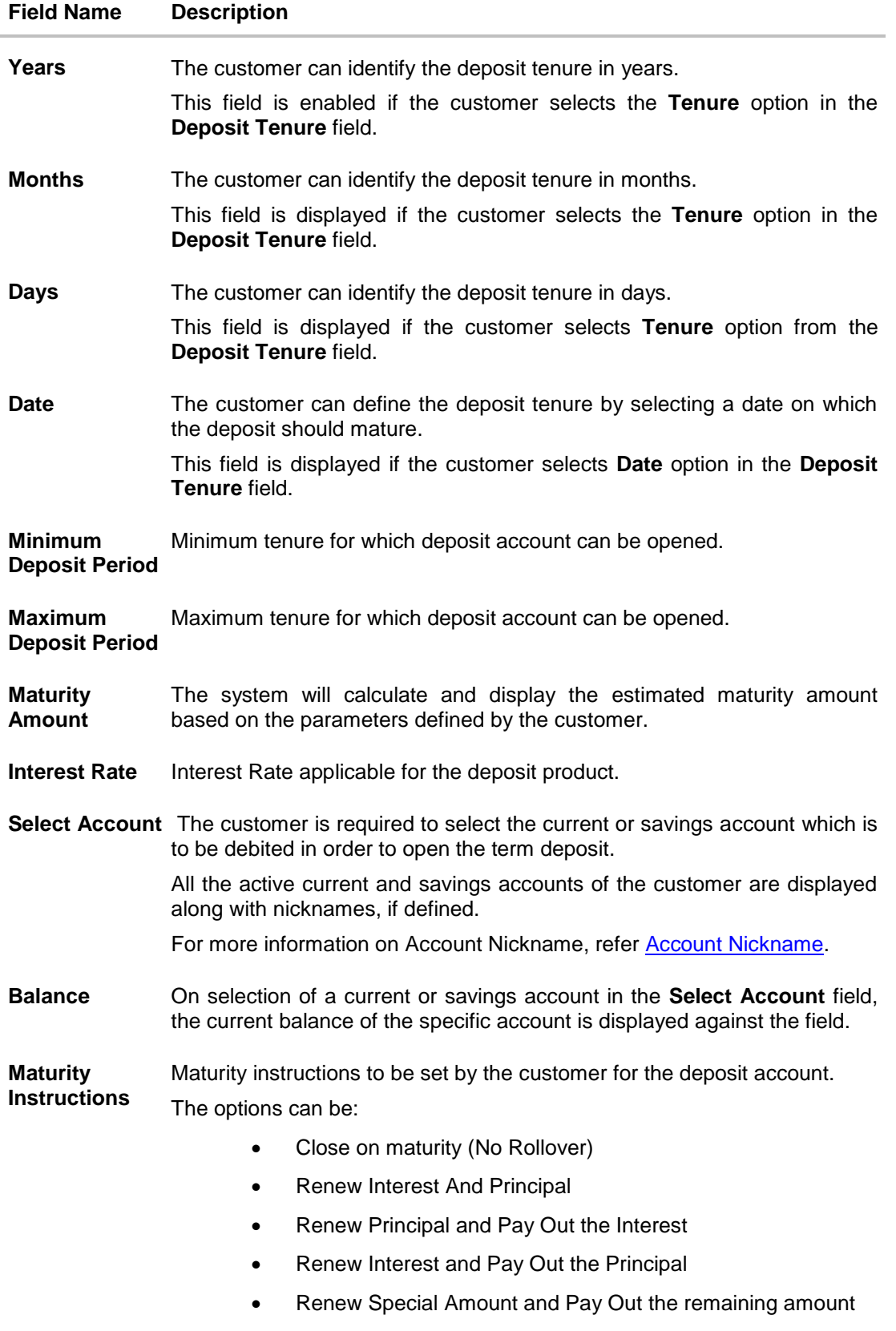

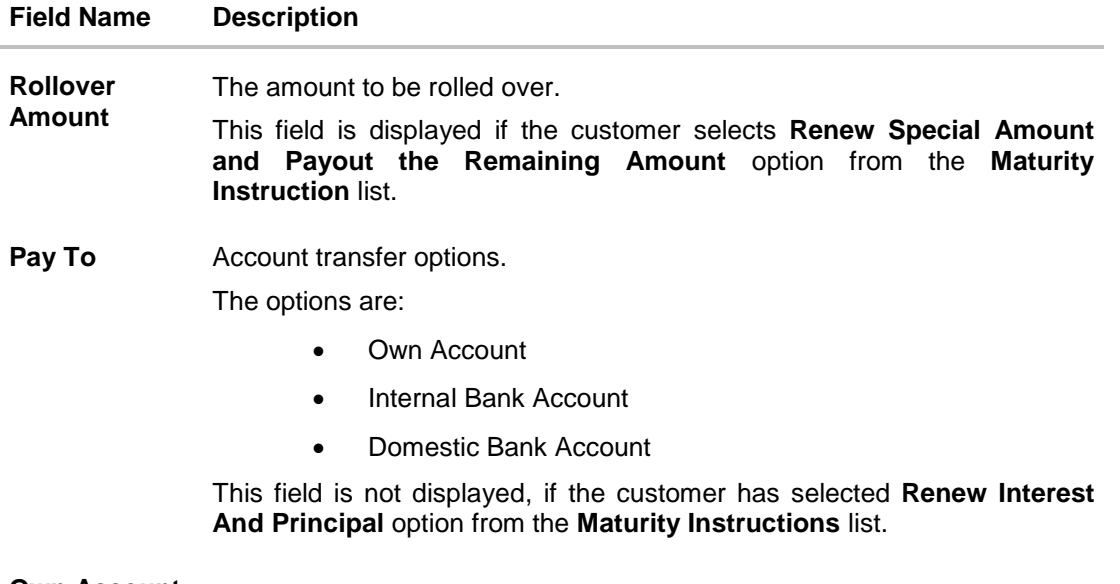

#### **Own Account**

This section is displayed if the customer has selected the option **Own Account** in the **Pay To** field.

**Transfer Account** The customer can select a current or savings account to which the funds will be transferred when the deposit matures. All the customer's current and savings accounts held with the bank will be listed down and available for selection.

The following fields are displayed once the customer has selected an account in the **Transfer Account** field.

**Beneficiary Name** The name of the holder of the account selected in **Transfer Account.**

**Bank Name** Name of the beneficiary bank.

**Bank Address** Address of the beneficiary bank.

**City** City of the beneficiary bank.

#### **Internal Bank Account**

This section is displayed if the customer has selected the option **Internal Account** in the **Pay To** field.

- **Account Number** The customer can identify a current or savings account of the bank to which the funds are to be transferred once the deposit matures.
- **Branch** The customer is required to select the branch in which the account is held.

**Branch Address** Once the customer selects a particular branch, the address of that branch is displayed on the page.

#### **Field Name Description**

#### **Domestic Bank Account**

This section is displayed if the customer has selected the option **Domestic Bank Account** in the **Pay To** field.

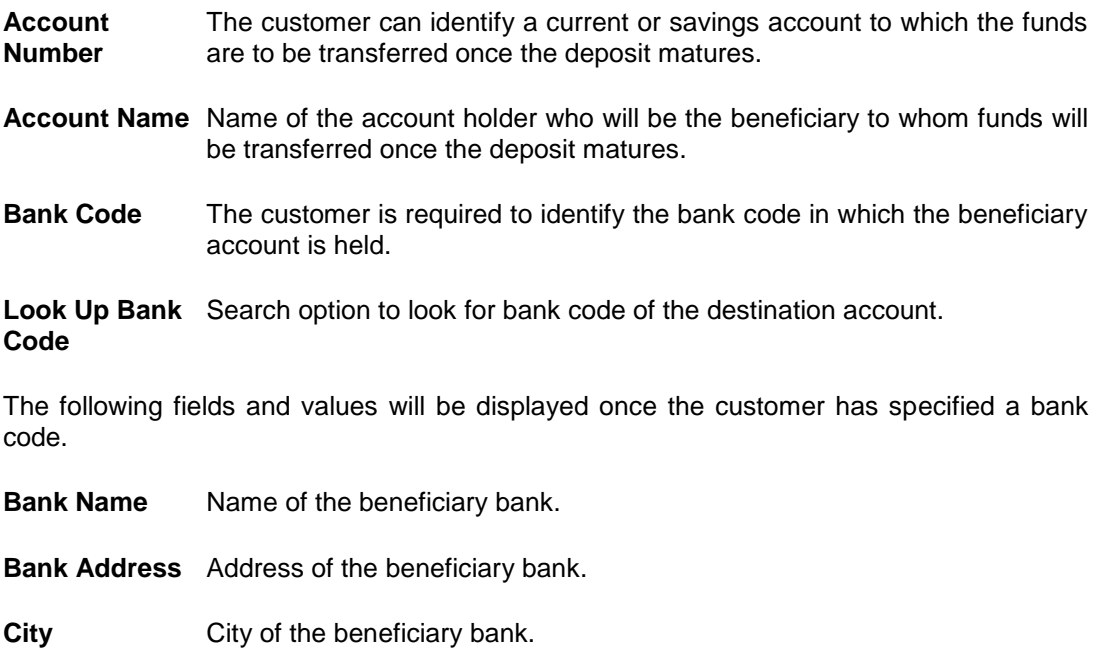

#### **To open a new term deposit:**

- 1. In the **Select Holding Pattern** field, select the appropriate option.
- 2. From the **Select Product** list, select the appropriate option.
- 3. From the **Currency** list, select the appropriate type of currency.
- 4. In the **Deposit Amount** field, enter the deposit amount.
- 5. In the **Deposit Tenure** field, click the appropriate button.
	- a. If you select the **Tenure** option:
		- i. In the Years, Months and Days field enter the appropriate values.
	- b. If you option the **Date** option:
		- From the **Date** list, select the appropriate date. ii.
- 6. To view the revised details after maturity, click the **Calculate Maturity** link.
- 7. From the **Select Account** list, select the appropriate option.
- 8. Enter the maturity details. For more information on Maturity Details click here.
- 9. Click **Create**.
	- OR

Click **Cancel** to cancel the transaction.

- 10. The **Review** screen is displayed. Verify the details and click **Confirm**. OR
	- Click **Cancel** to cancel the transaction.
- 11. The success message of opening a new term deposit along with the reference number is displayed. Click **Done** to complete the transaction.

## <span id="page-13-0"></span>**4. Deposit Details**

The deposit details page displays details of a specific term deposit of the customer. Details such as holding pattern and names of account holders, the current status of the deposit, the interest rate applicable and the deposit amounts and dates, are displayed.

The customer can also perform the following activities on the specific deposit account from this page:

- Top up the term deposit
- Redeem term deposit
- Edit Maturity Instructions

#### **How to reach here:**

*Dashboard > Term Deposits > My Deposit page > Overview > Term Deposit Account Card > Deposit Details OR*

*Accounts > Term Deposits > Overview > Term Deposit Account Card > Deposit Details*

### **Deposit Details**

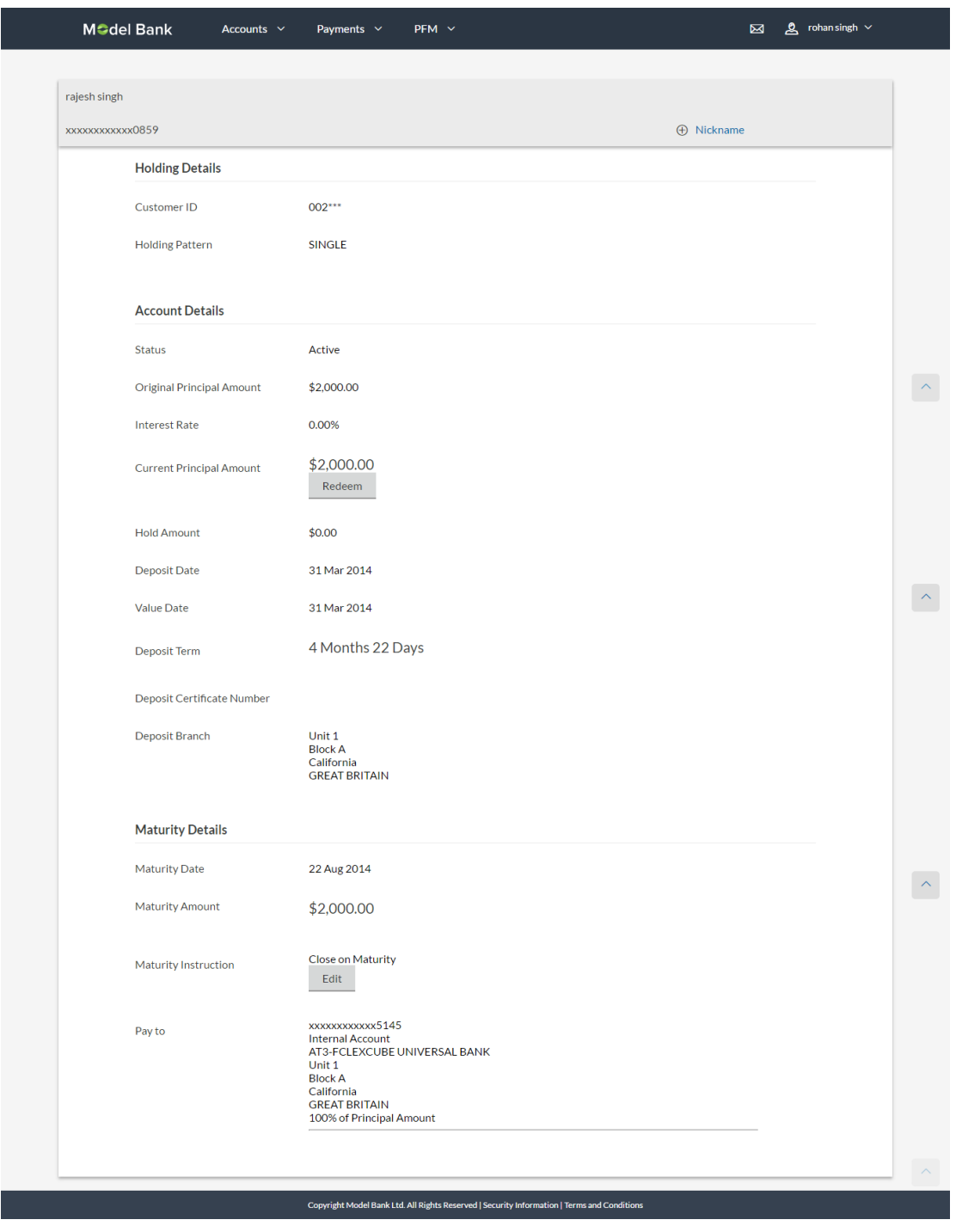

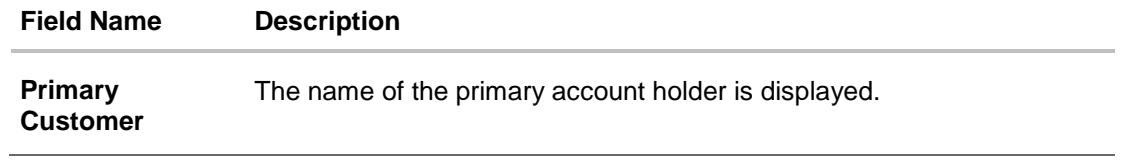

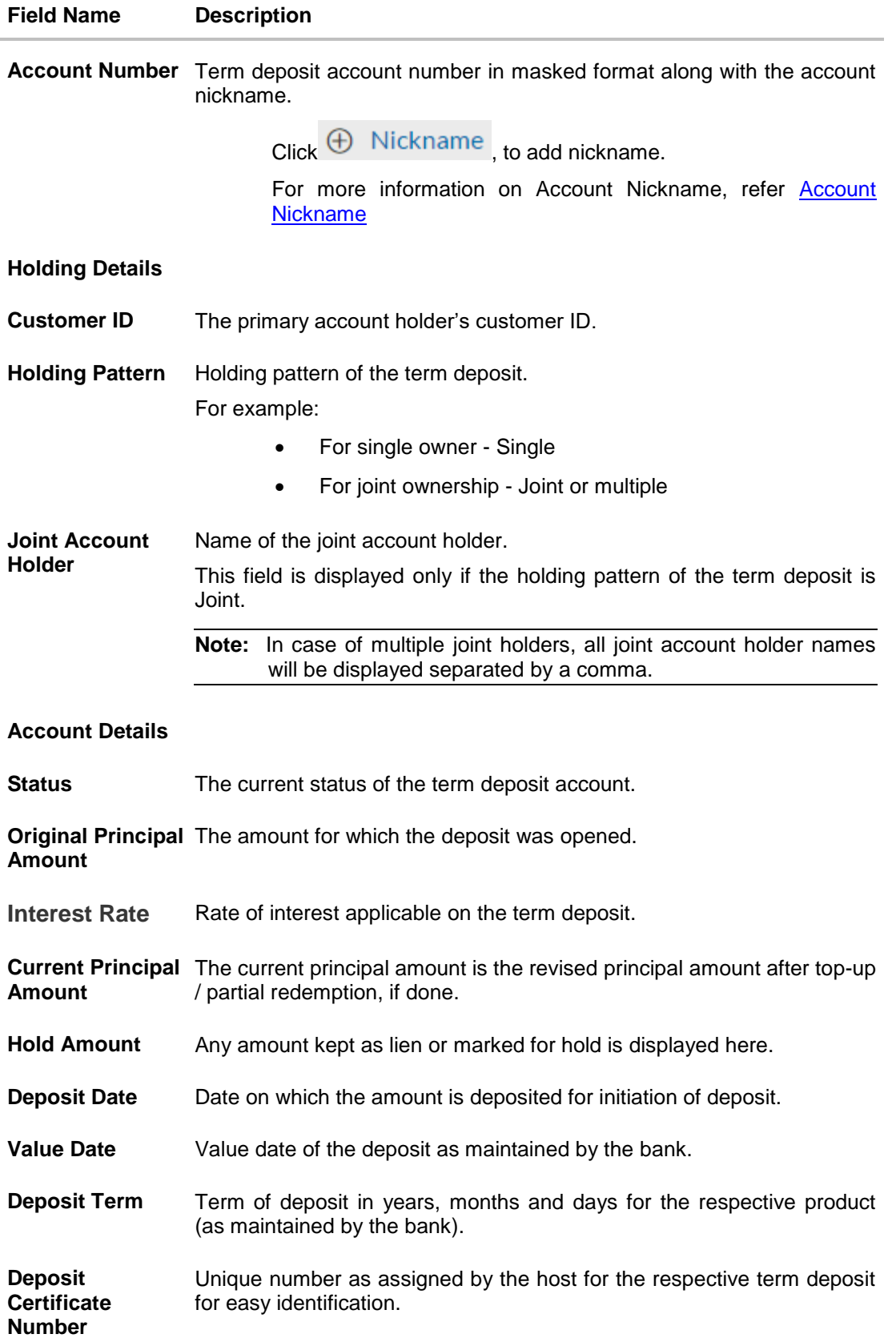

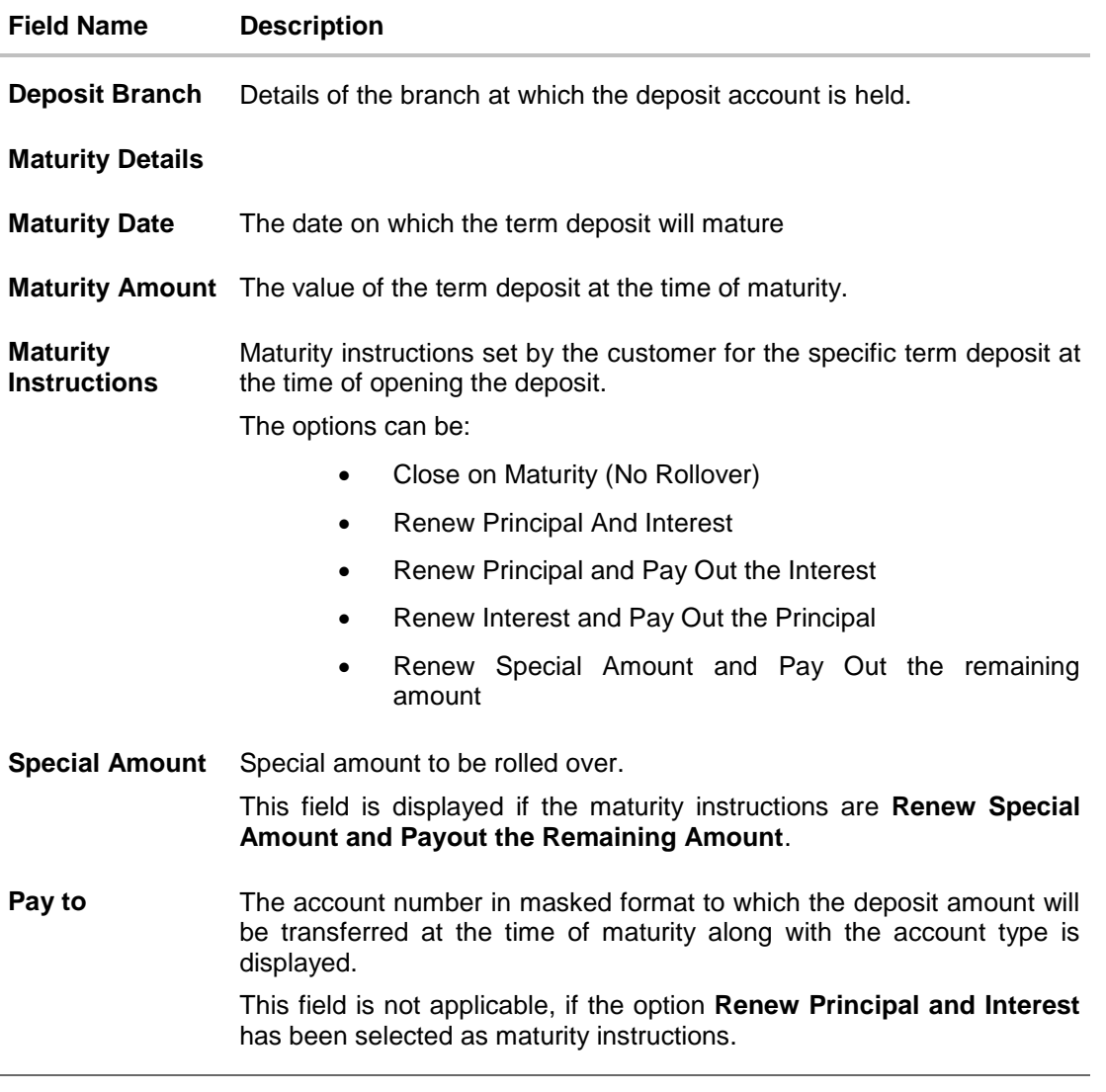

The following actions can also be performed from this page:

- Add account nickname/ modify/ delete nickname, for more information on Account Nickname, refer [Account Nickname](#page-36-0)**.**
- To modify the maturity instruction, click **Edit**.
- To top-up (add additional amount) the deposit, click **Top-up**.
- To redeem the term deposit, click **Redeem**.

## <span id="page-17-0"></span>**5. Edit Maturity Instructions**

In due course, a customer may want to change the maturity instruction set for a term deposit at the time the deposit was opened. The Edit Maturity Instructions feature enables a customer to change the maturity instructions set at the time of opening the deposit.

Using this option, the customer can change the maturity instruction of a term deposit at any point in time.

#### **How to reach here:**

*Dashboard > Term Deposits > My Deposit page > Overview > Term Deposit Account Card > Deposit Details > Edit Maturity Details*

*OR*

*Accounts > Term Deposits > Edit Maturity Instruction*

#### **Edit Maturity Details**

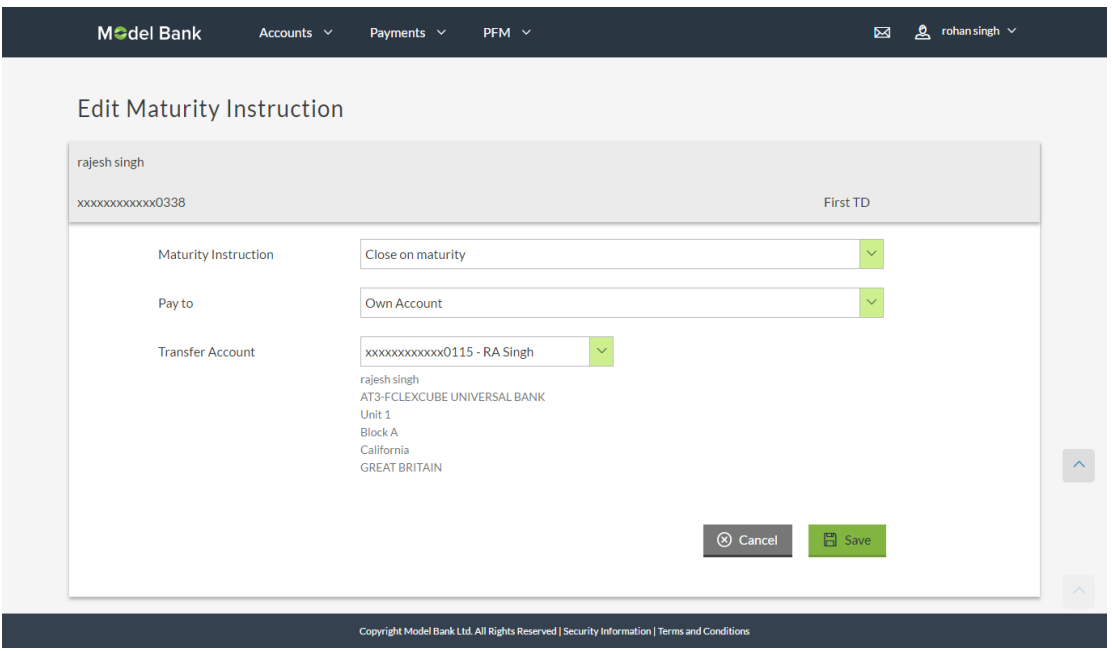

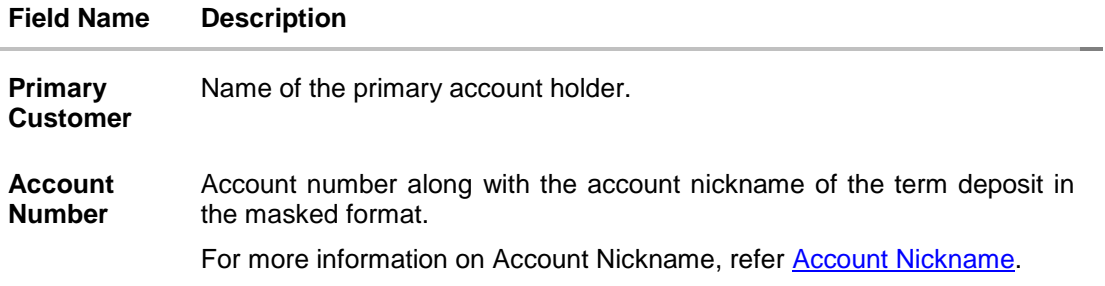

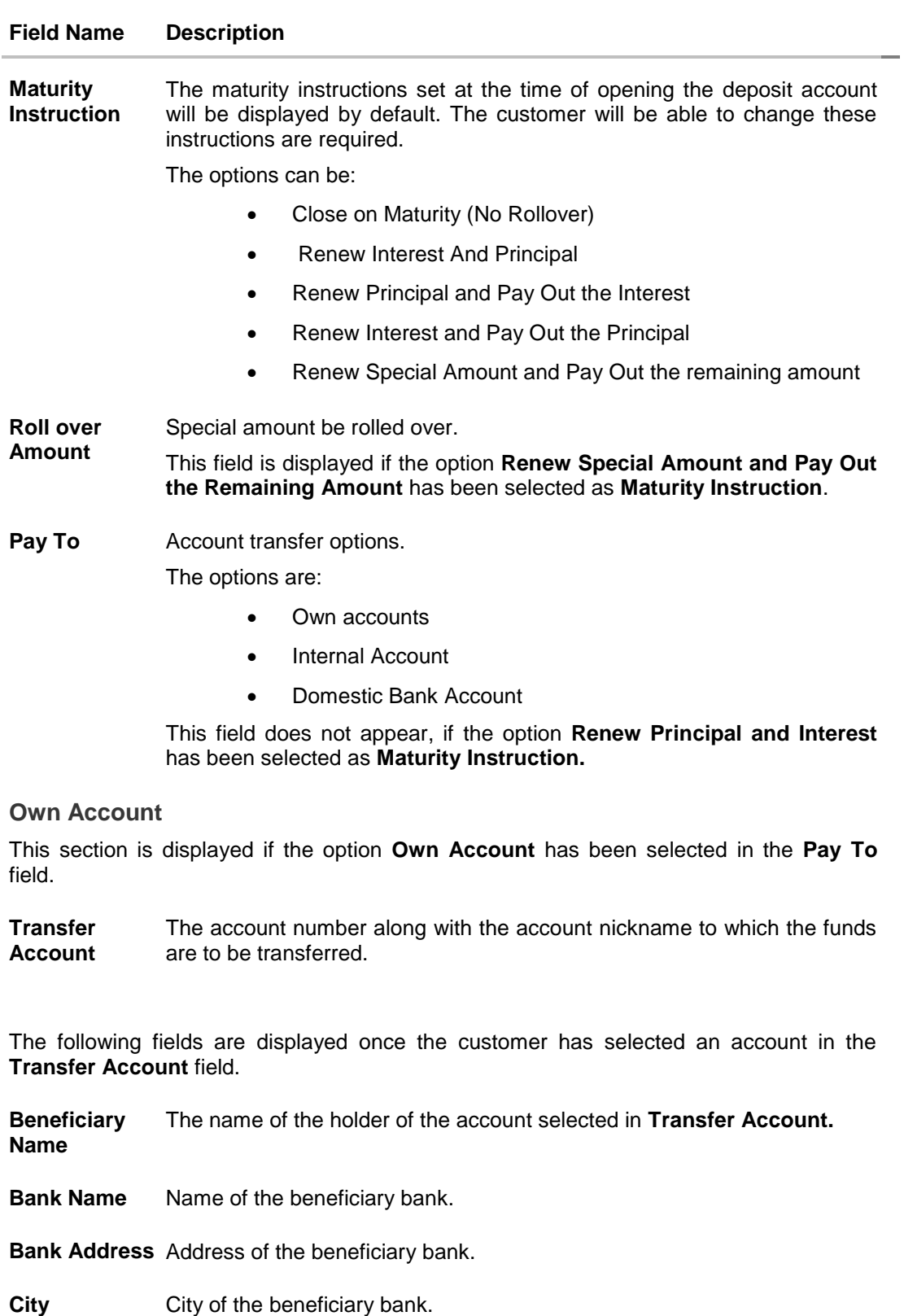

#### **Field Name Description**

#### **Internal Bank Account**

This section is displayed if the customer has selected the option **Internal Account** in the **Pay To** field.

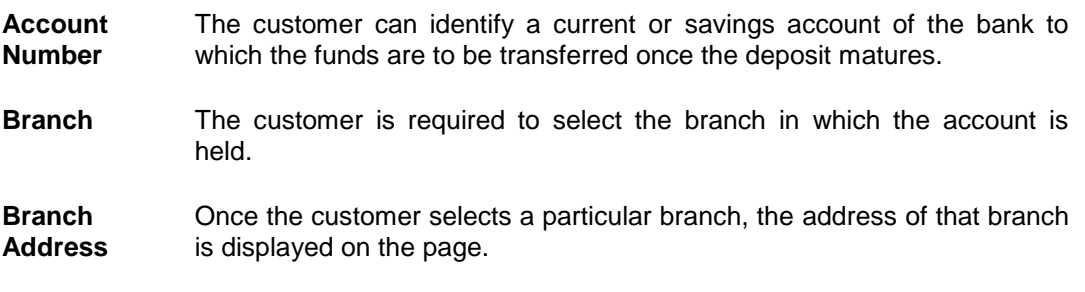

#### **Domestic Bank Account**

This section is displayed if the customer has selected the option **Domestic Bank Account** in the **Pay To** field.

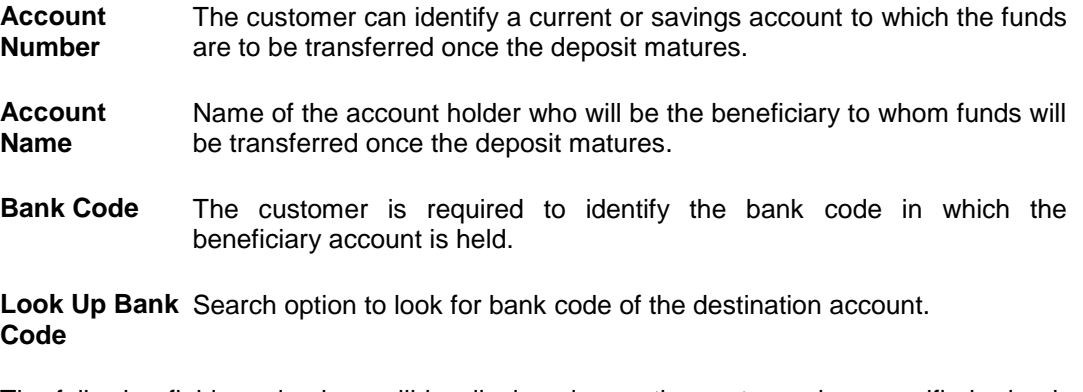

The following fields and values will be displayed once the customer has specified a bank code.

**Bank Name** Name of the beneficiary bank.

**Bank Address** Address of the beneficiary bank.

**City** City of the beneficiary bank.

#### **To edit the maturity details:**

- 1. From the **Maturity Instructions** list, select the appropriate option, if you select **Close on Maturity (No Rollover)** or **Renew Principal and Pay Out the Interest** option:
	- a. From the Pay To list, select the appropriate option, if you select Own Account option:
		- i. From the Transfer Account list, select the appropriate option.
	- b. If you select Internal Bank Account option:
		- i. In the **Account Number** field, enter the account number of the beneficiary.
- ii. From the **Branch** list, select the appropriate option.
- c. If you select **Domestic Bank Account** option:
	- i. In the **Account Number** field, enter the account number of the beneficiary.
	- ii. In the **Account Name** field, enter the account name of the beneficiary.
	- iii. In the **Bank Code** field, enter the bank code and click **Submit**. OR

From the **Look Up Bank Code** link, select the appropriate bank code.

- 2. If you select **Renew Special Amount and Payout the Remaining Amount** option from the **Maturity Instruction** list.
	- a. In the Roll Over Amount field, enter the amount.
	- b. Repeat steps 1, a to c
- 3. To save the changes, click **Save**. OR

Click **Cancel** to cancel the transaction.

4. The **Review** screen is displayed. Verify the details and click **Confirm**. OR

Click **Cancel** to cancel the transaction.

5. The success message is displayed. Click **Done** to complete the transaction.

## <span id="page-21-0"></span>**6. Top Up**

This feature enables a customer to invest any surplus amount he might have, into an existing term deposit. Customers can top-up an existing term deposit with the desired and permissible top-up amount.

The application not only displays the current investment position of the term deposit, but also has the provision to calculate the revised maturity amount, interest rate and total investment before top-up confirmation. The customer can fund the top-up using any of his current or savings accounts held with the bank.

#### **How to reach here:**

*Dashboard > Term Deposits > My Deposit page > Overview > Term Deposit Account Card > Deposit Details > Top Up OR Accounts > Term Deposits > Top Up*

### **Top Up**

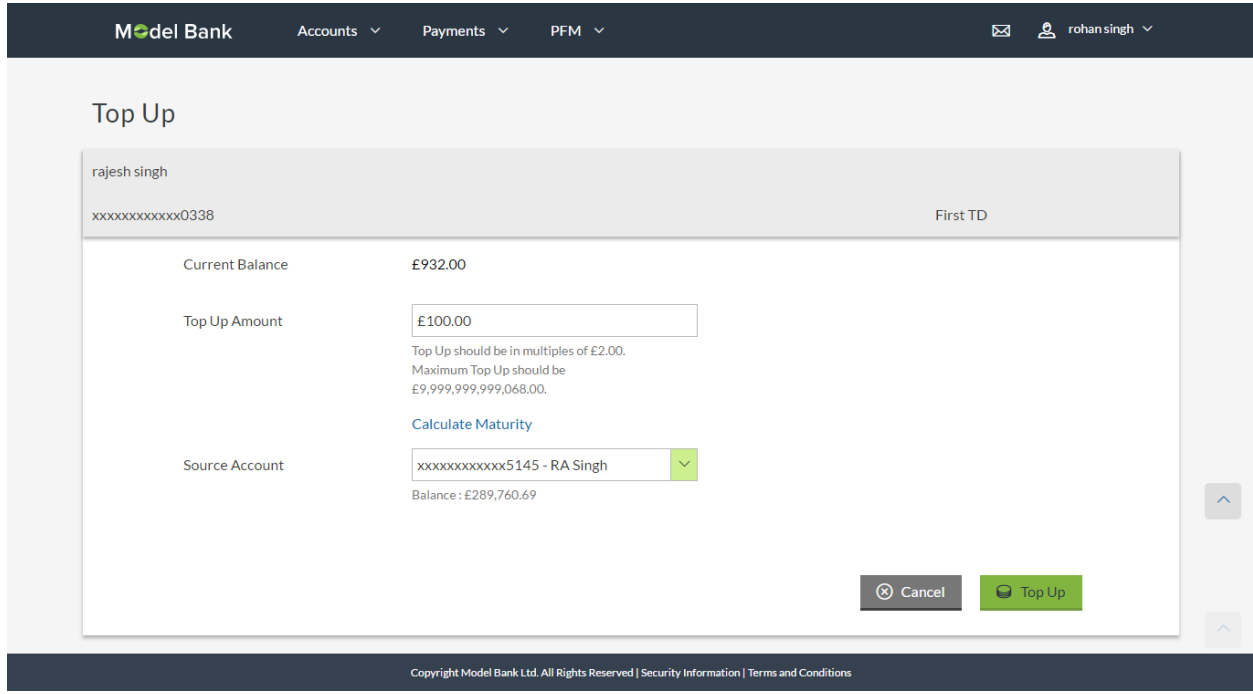

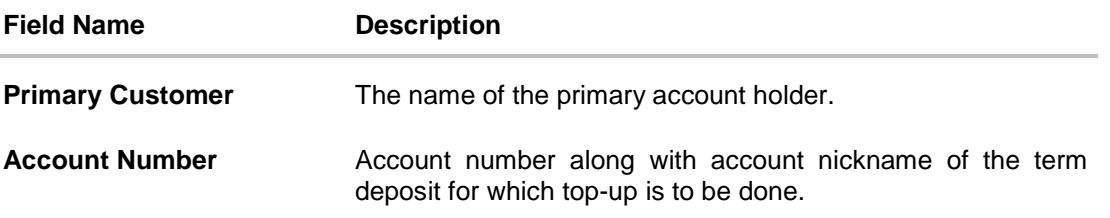

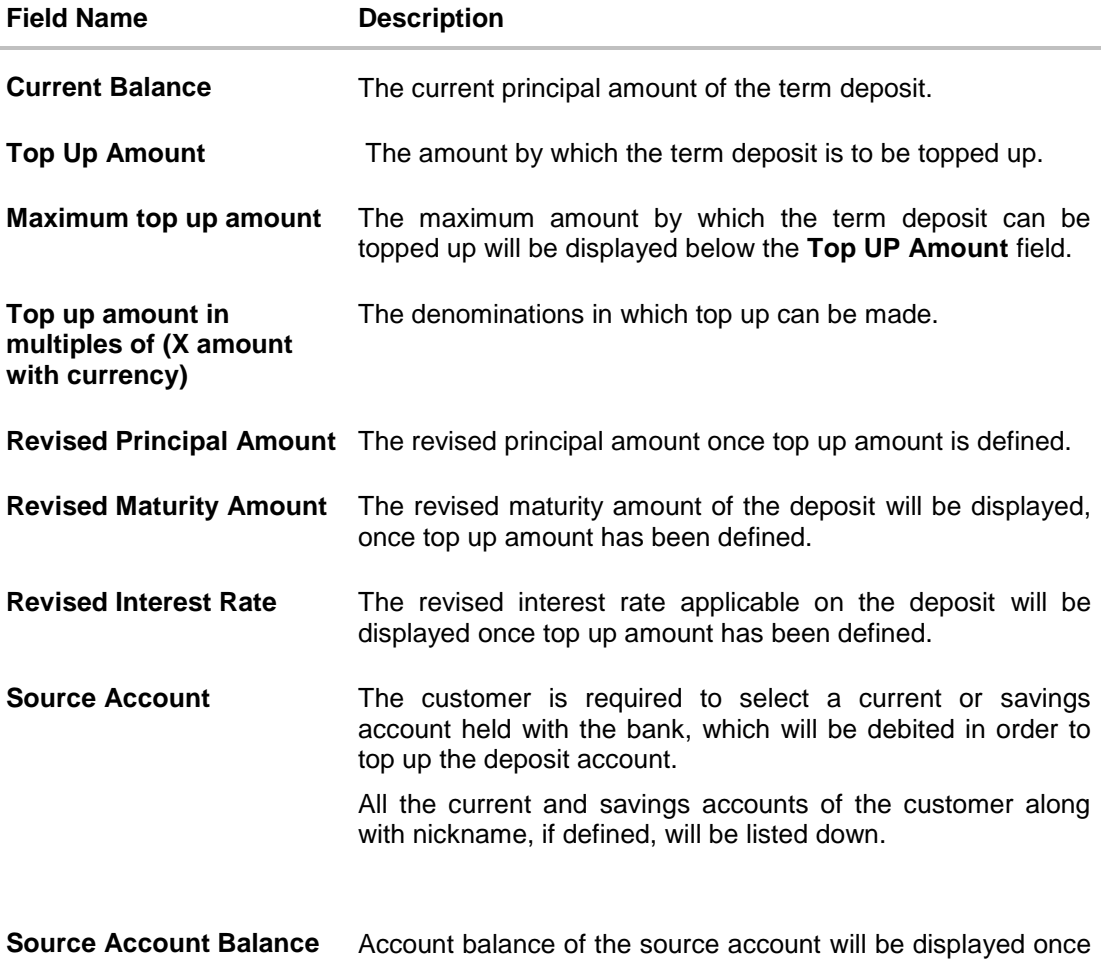

#### **To top-up the term deposit:**

- 1. In the **Top-up Amount** field, enter the top-up amount.
- 2. From the **Source Account** list, select the appropriate option.
- 3. To add the top-up amount, click **Top Up**. OR To calculate the revised principal amount and maturity amount, click **Calculate Maturity**. OR

an account has been selected.

- 4. Click **Reset** to clear and re-enter the top-up amount. OR Click **Cancel** to cancel the transaction.
- 5. The **Review** screen is displayed. Verify the details and click **Confirm**. OR Click **Cancel** to cancel the transaction.
- 6. The success message along with the reference number is displayed. Click **Done** to complete the transaction.

# <span id="page-23-0"></span>**7. Redeem**

In times of financial emergencies, the primary source of funds for most people is their savings and investments. The facility to liquidate funds becomes imperative in such cases. The redeem term deposit feature enables customers to quickly liquidate their term deposits in any such situations.

Using this option, the customer can redeem either the entire amount or a partial amount of a term deposit.

Customers can choose to payout the funds from a deposit through any of the following methods:

- Transfer to own account
- Transfer to internal account
- Transfer to a domestic account

#### **How to reach here:**

*Dashboard > Term Deposits > My Deposit page > Overview > Term Deposit Account Card > Deposit Details > Redeem OR Accounts > Term Deposits > Redeem*

#### **Redeem**

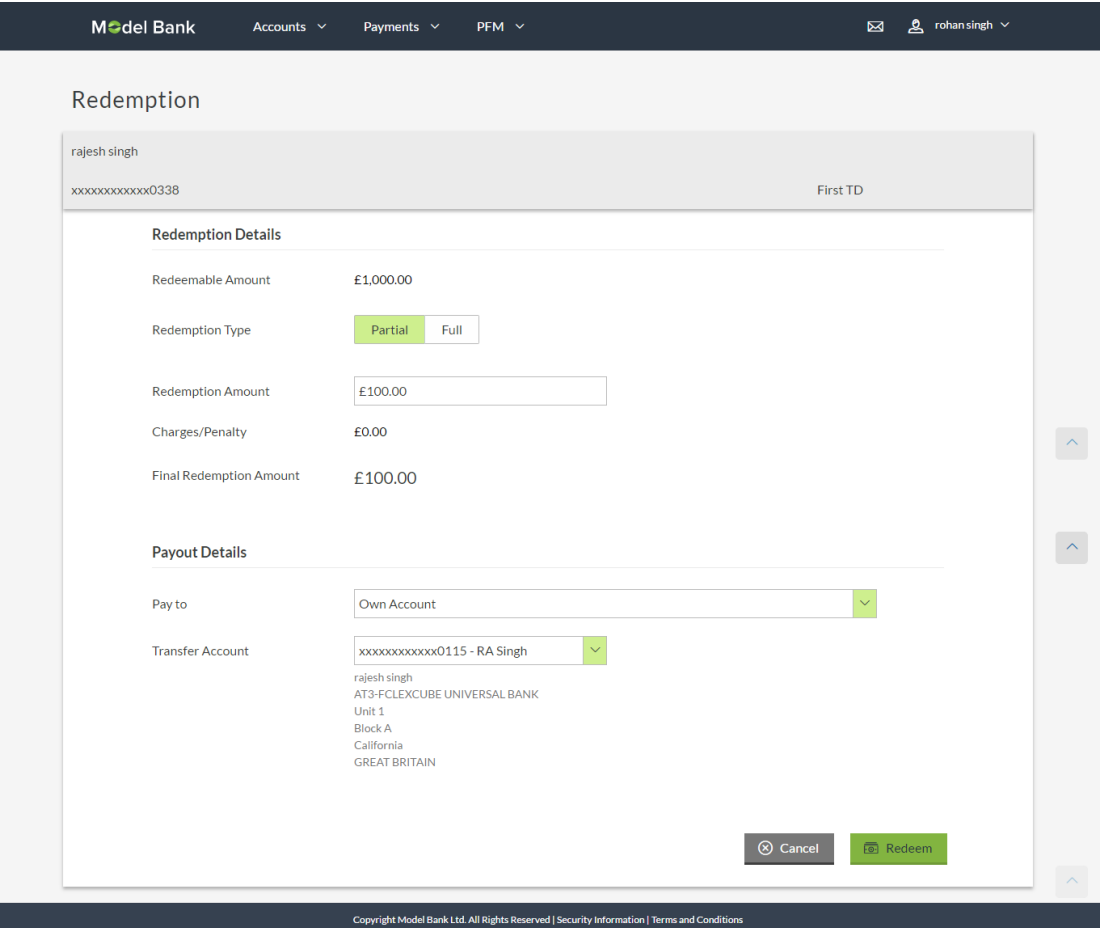

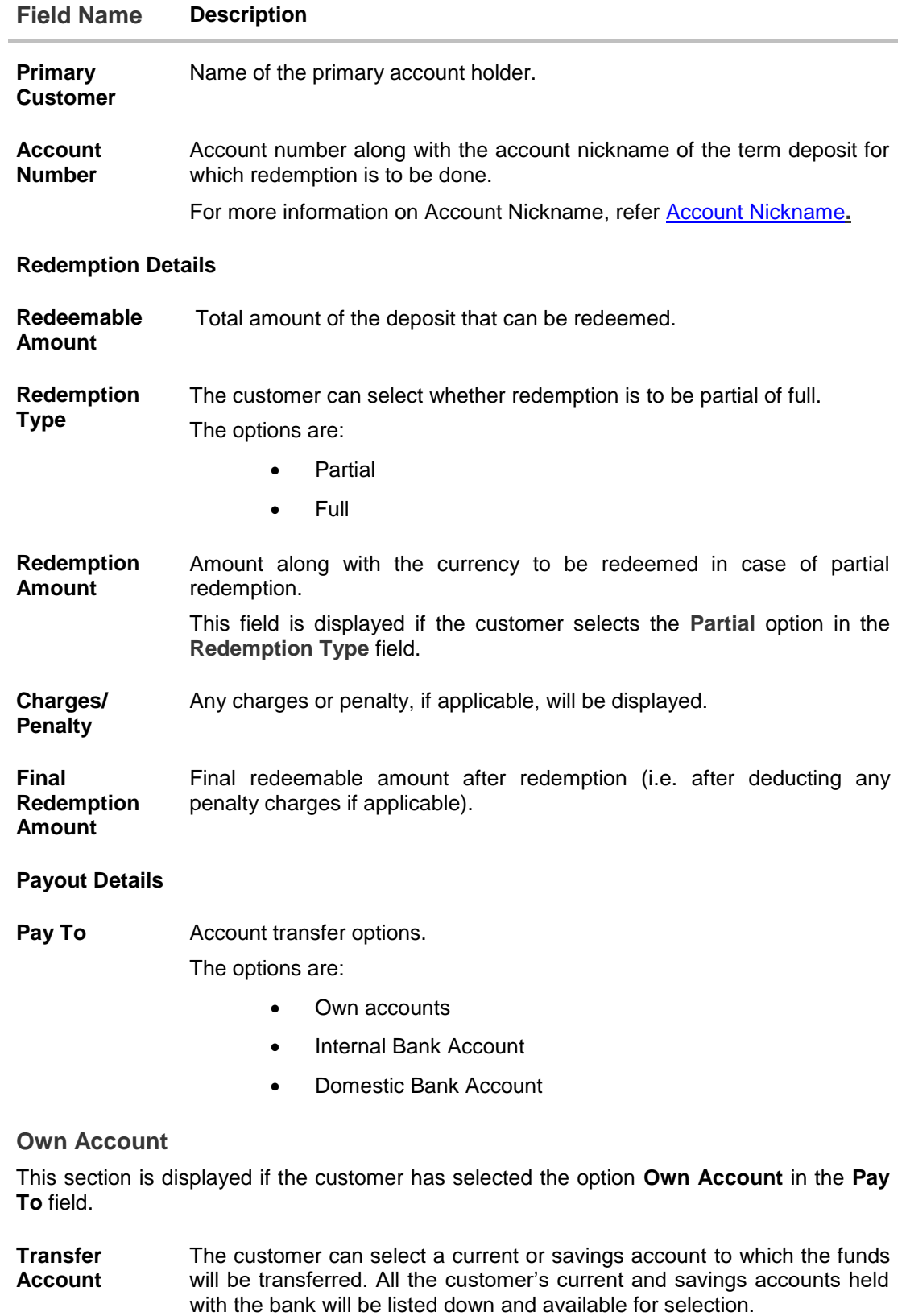

#### **Field Name Description**

The following fields are displayed once the customer has selected an account in the **Transfer Account** field.

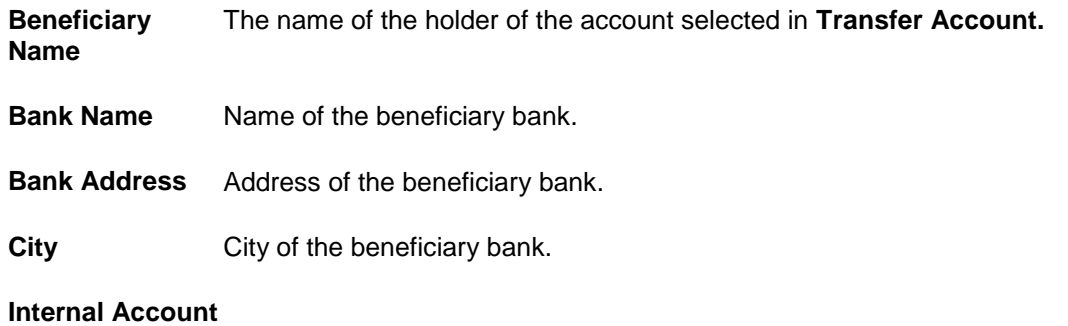

This section is displayed if the customer has selected the option **Internal Account** in the **Pay To** field.

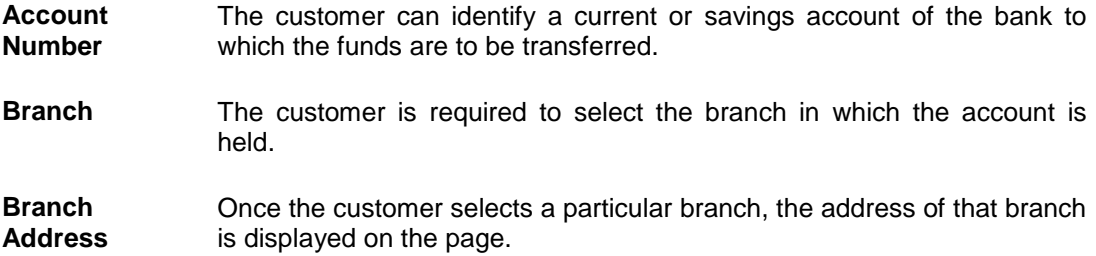

#### **Domestic Bank Account**

This section is displayed if the customer has selected the option **Domestic Bank Account** in the **Pay To** field.

- **Account Number** The customer can identify a current or savings account to which the funds are to be transferred.
- **Account Name** Name of the account holder who will be the beneficiary to whom funds will be transferred.
- **Bank Code** The customer is required to identify the bank code in which the beneficiary account is held.

**Look Up Bank Code** search option to look for bank code of the destination account.

The following fields and values will be displayed once the customer has specified a bank code.

**Bank Name** Name of the beneficiary bank.

**Bank Address** Address of the beneficiary bank.

**City** City of the beneficiary bank.

#### **To redeem the term deposit:**

- 1. From the **Redemption Type** list, select the appropriate option.
	- a. If you select **Partial** option:
		- i. In the **Redemption Amount** field, enter the redemption amount.
	- b. If you select **Full** option go to step 2.
- 2. From the **Pay To** list, select the appropriate option.
	- a. If you select Own Account option:
		- i. From the Transfer Account list, select the appropriate option.
	- b. If you select Internal Bank Account option:
		- i. In the **Account Number** field, enter the account number of the beneficiary.
		- ii. From the **Branch** list, select the appropriate option.
	- c. If you select Domestic Bank Account option:
		- i. In the **Account Number** field, enter the account number of the beneficiary.
		- ii. In the **Account Name** field, enter the account name of the beneficiary.
		- iii. From the **Network Type** list, select the appropriate option.
		- In the **Bank Code** field, enter the bank code, and click **Submit**. OR

From the **Look Up Bank Code** link, select the appropriate bank code.

3. To redeem the deposit, click **Redeem**. OR Click **Cancel** to cancel the transaction.

4. The **Review** screen is displayed. Verify the details and click **Confirm**. OR

Click **Cancel** to cancel the transaction.

5. The success message is displayed. Click **Done** to complete the transaction.

## <span id="page-27-0"></span>**8. Statement**

Customers should be able to keep track of transactions taking place in their accounts. The Statement feature enables customers to view the details of all transactions performed in their deposit accounts. All the debit and credit entries along with each transaction amount and reference details are displayed.

Filters are provided for the customer to view transactions performed on the account within a certain period and also based on type of transaction i.e whether the transaction was a debit, credit or both.

Additionally, customers can also download the account statement, and request for adhoc statements, from this page.

#### **How to reach here:**

*Dashboard > Term Deposits > My Deposit page > Overview > Mini Statement > Statement*

### **Statement**

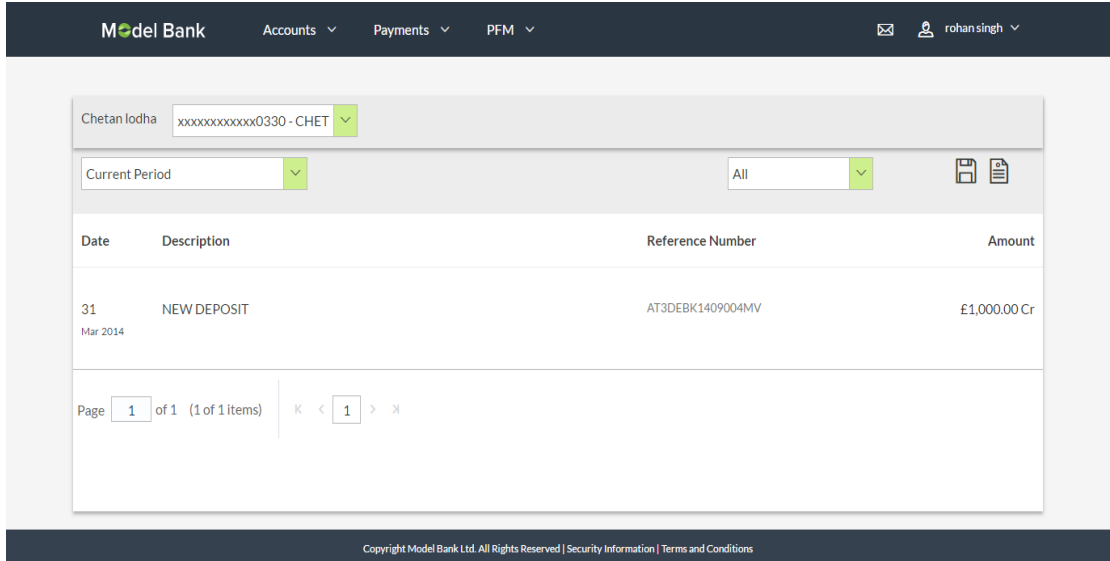

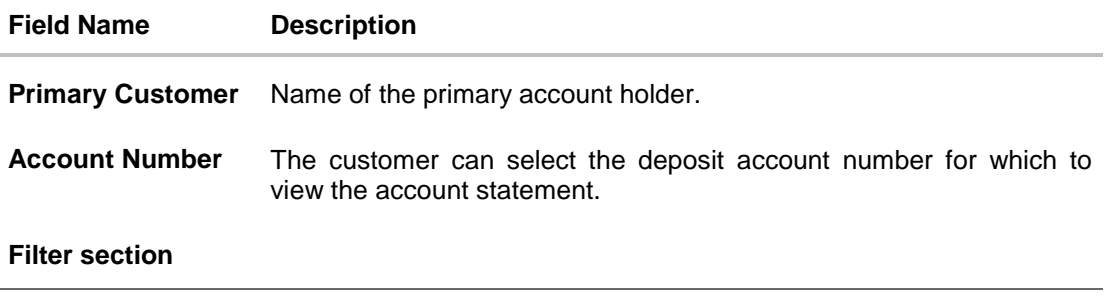

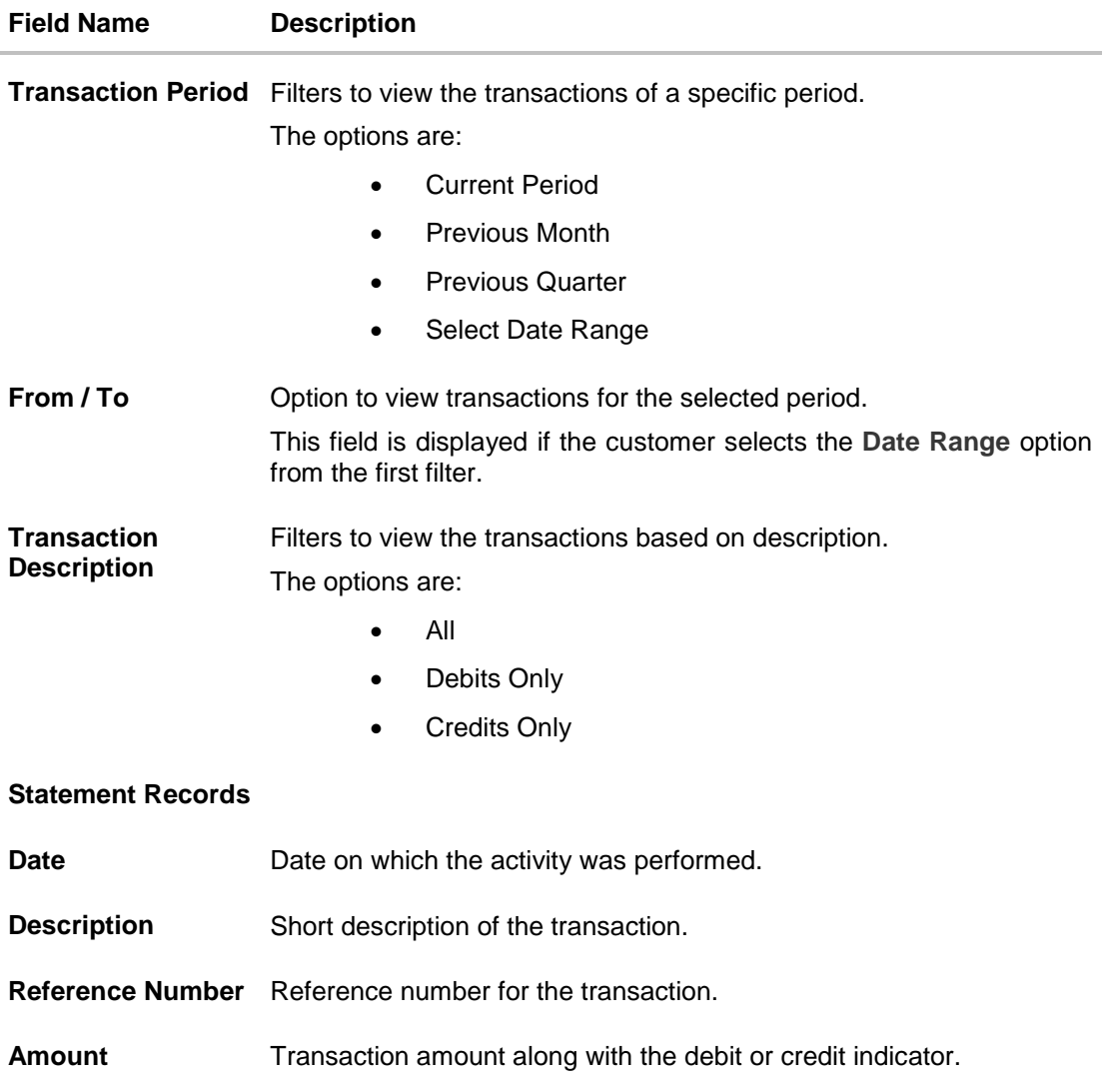

#### **To view the statement:**

- 1. From the **Account Number** list, select the appropriate deposit account for which you want to view the statement.
- 2. To view the deposit statements within the specific period, select the appropriate option from the first filter. OR

Click the other filter to view the transactions based on transaction type.

- 3. Click to download the transaction details in .pdf format.
- 4. To request for adhoc statement, click  $\Xi$ . Select the time period for which the statement is needed and on click the statement would be dispatched to the customer's registered address.

## <span id="page-29-0"></span>**9. Statement Request**

At times, a customer might require the physical copy of a deposit account statement for a certain period. The statement request feature enables customers to request the bank for a physical copy of the statement of an account for a specific period. This physical copy will be mailed to the user's address registered with the bank.

#### **How to reach here:**

*Accounts > Term Deposits > Statement Request*

#### **Statement Request**

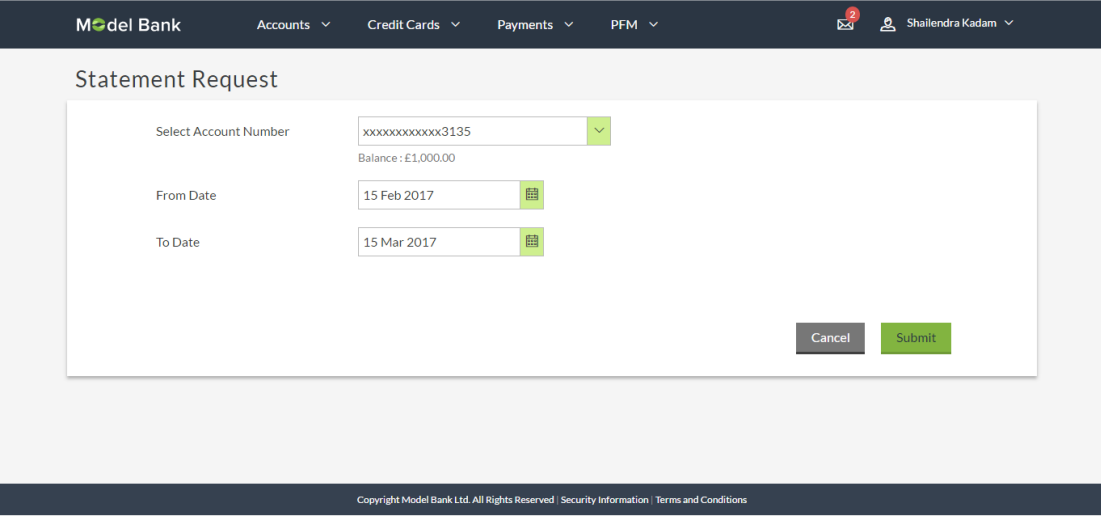

#### **Field Description**

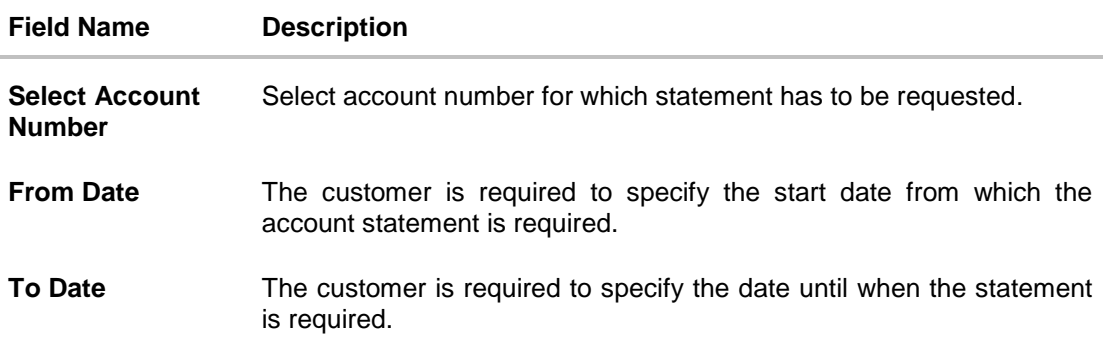

#### **To request for a physical statement:**

- 1. From the **Select Account Number** list, select the account number for the account statement.
- 2. From the **From Date** list, select the start date of the account statement.
- 3. From the **To Date** list, select the end date of the account statement.

4. Click **Submit**.

OR Click **Cancel** to cancel the transaction.

- 5. The **Review** screen appears. Verify the details and click **Confirm**.
	- OR

Click **Edit** to make changes if any. User is directed to **Statement Request** – screen with values in editable form.

OR

Click **Cancel** to cancel the transaction.

6. The success message of **Statement Request** appears along with the transaction reference number. Click **OK** to complete the transaction and navigate back to 'Dashboard'.

## <span id="page-31-0"></span>**10. Closed deposits**

A term deposit is closed when it has attained maturity or if the entire deposit amount has been redeemed. In either case, customers may want to view closed term deposits for reference.

The term deposit dashboard, hence, displays a widget that displays the number of deposit accounts of the customer that have been closed. The customer can view additional details of these closed deposit accounts by selecting the 'View All' link on this widget.

#### **How to reach here:**

*Dashboard > Term Deposits > My Deposit page > Overview > Closed Deposits*

#### **Closed Deposits**

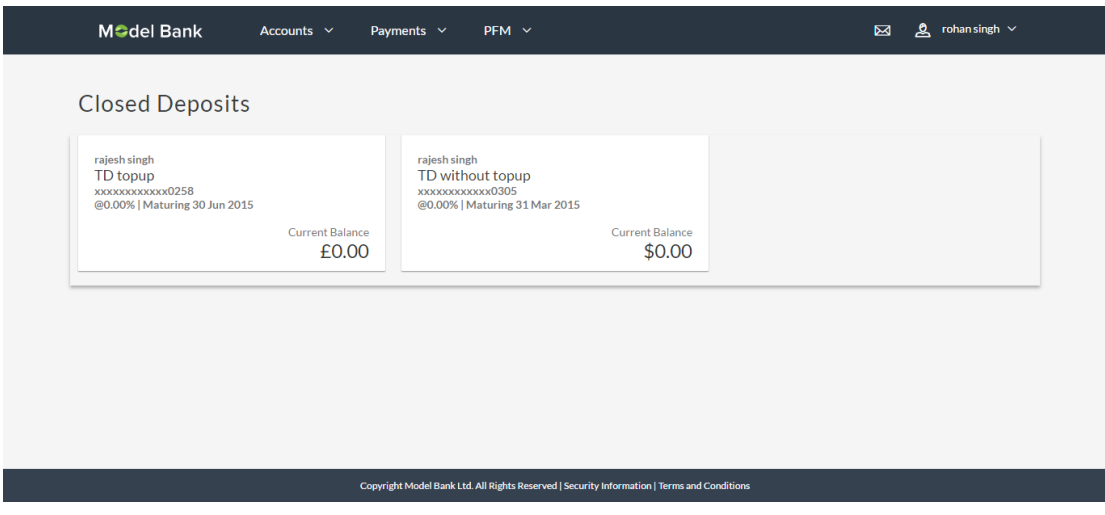

#### **Field Description**

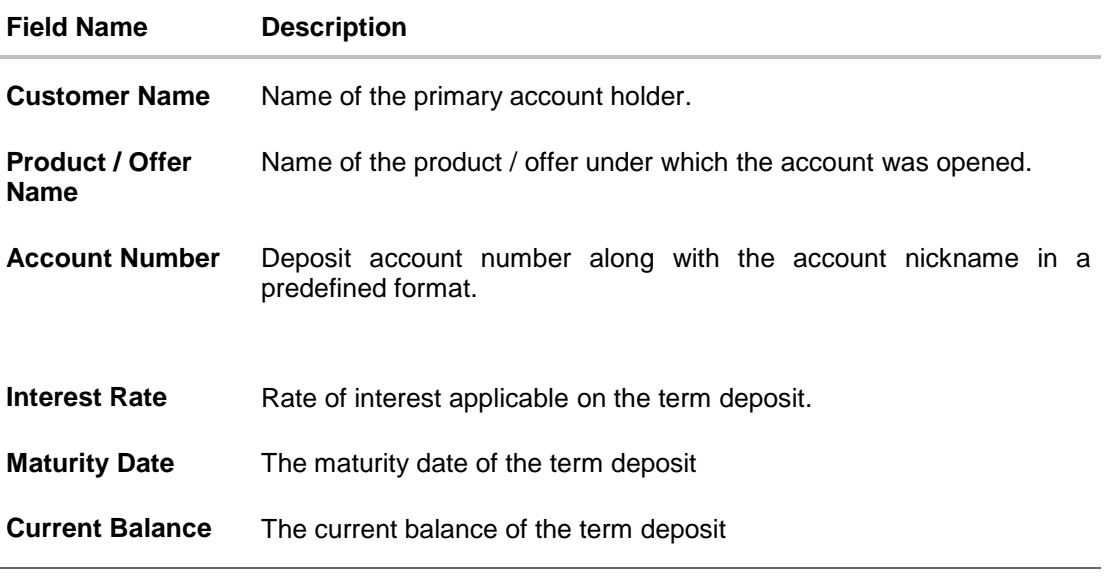

1. To view the account details, click the particular account card. The **Closed Deposit Details** screen is displayed.

### **Closed Deposit Details**

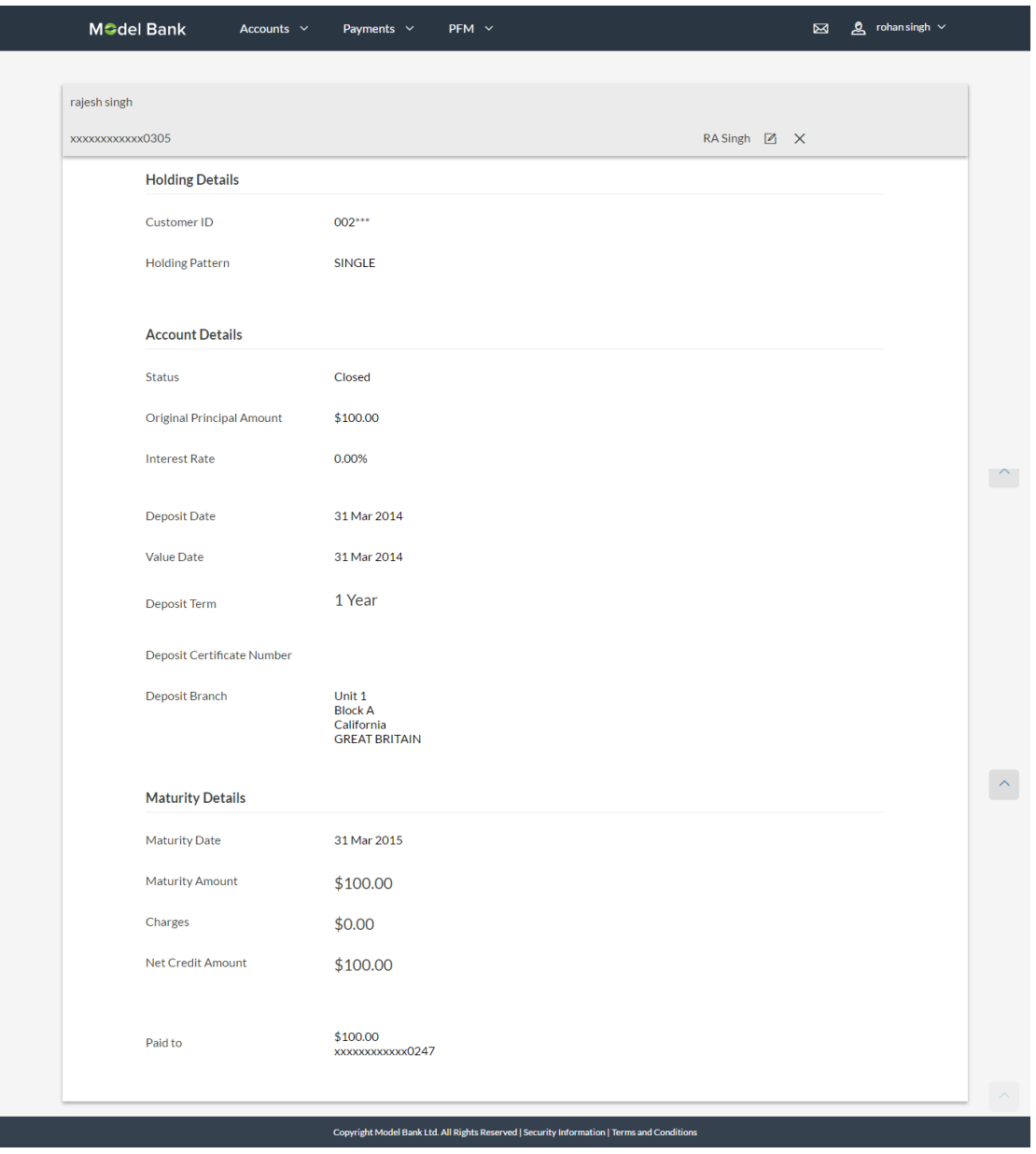

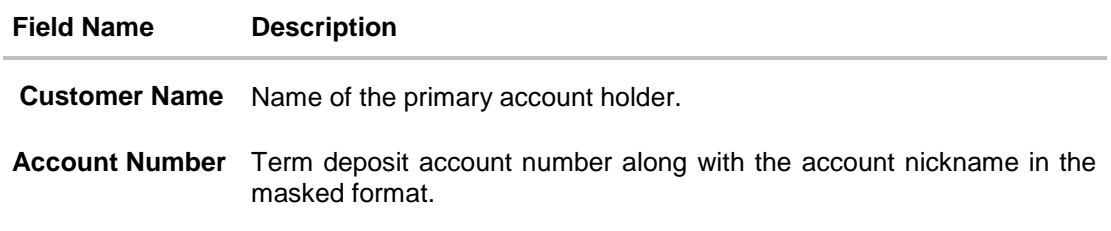

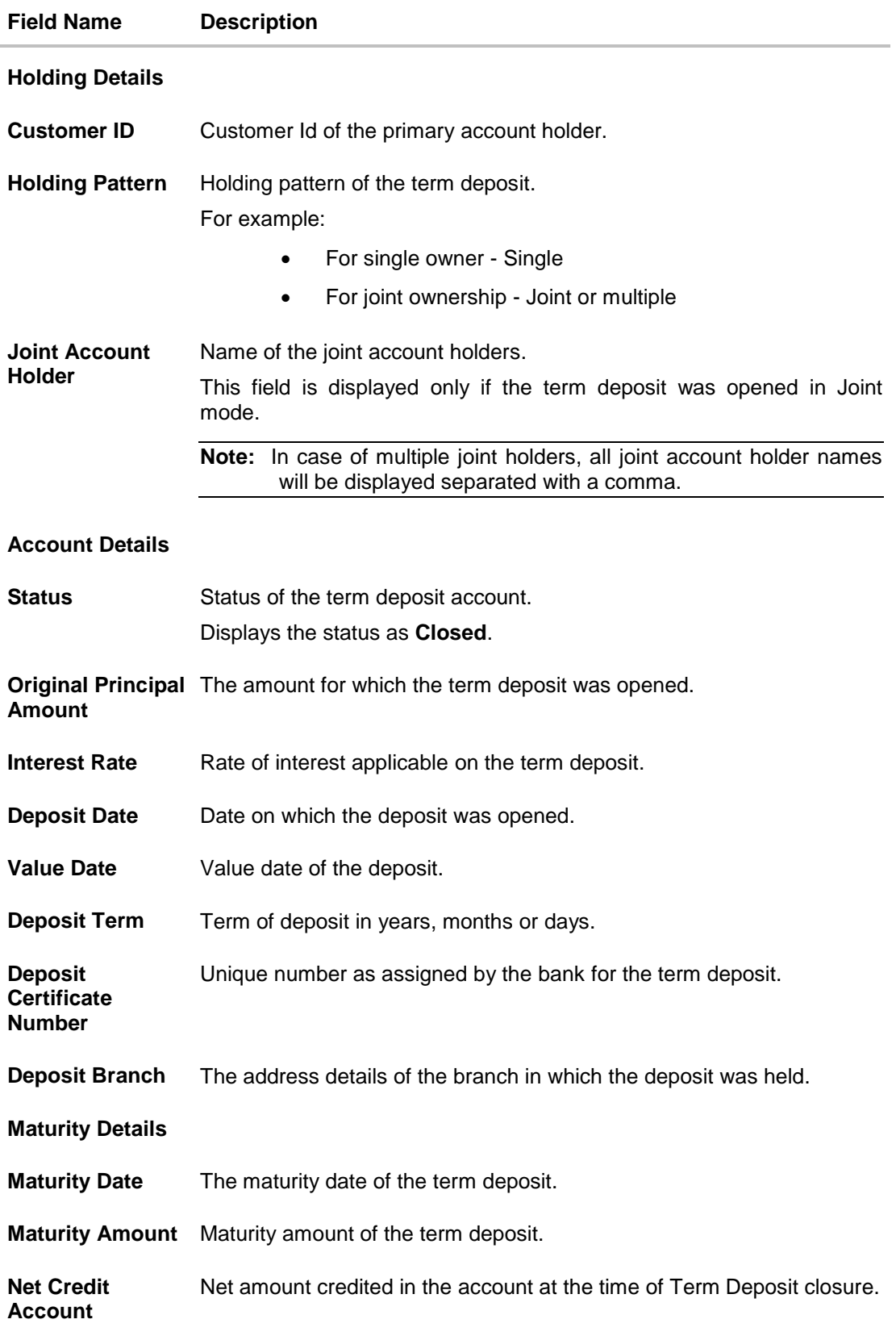

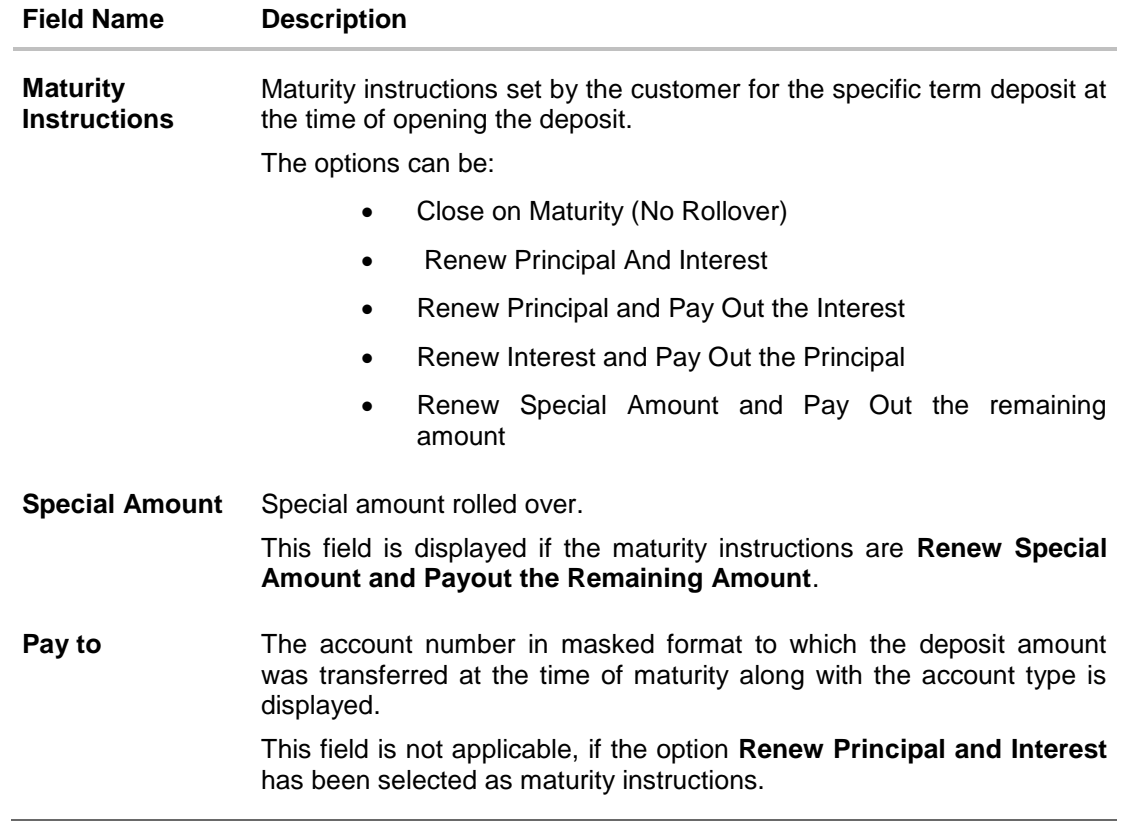

## <span id="page-35-0"></span>**11. Deposit Calculator**

The Term Deposit calculator gives an indication to the customer about the amount that the customer can acquire at maturity, if a specific amount is invested in term deposits at the bank for a fixed period of time. The system calculates the total amount of the term deposit at the end of maturity period. The Customer can choose a term deposit product that suits their needs best among all the deposit products available with the bank.

#### **How to reach here:**

*Dashboard > Term Deposits > My Deposit page > Overview > Deposit Calculator*

#### **Deposit Calculator**

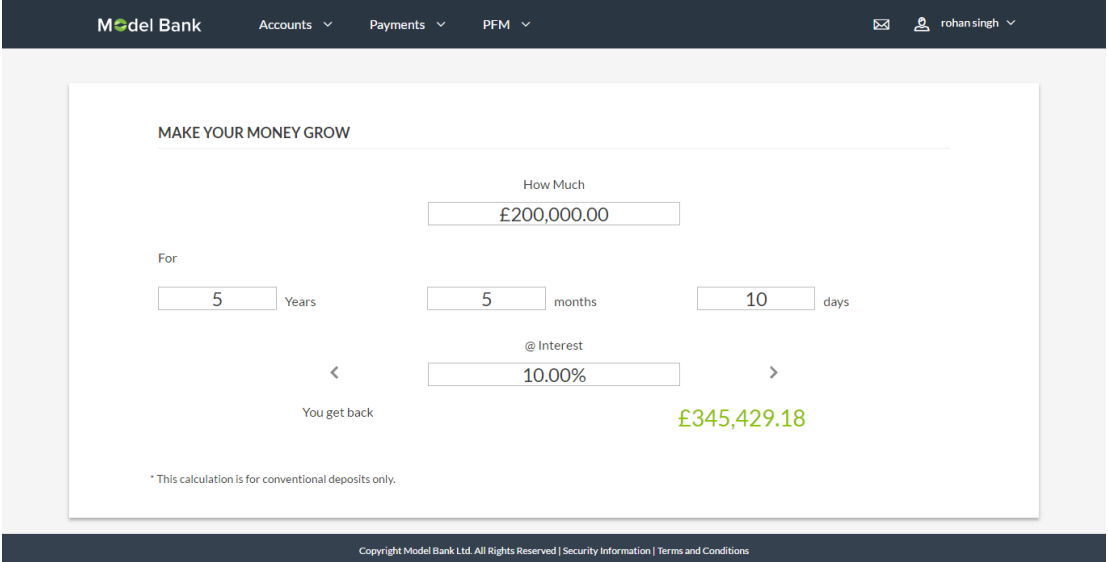

#### **Field Description**

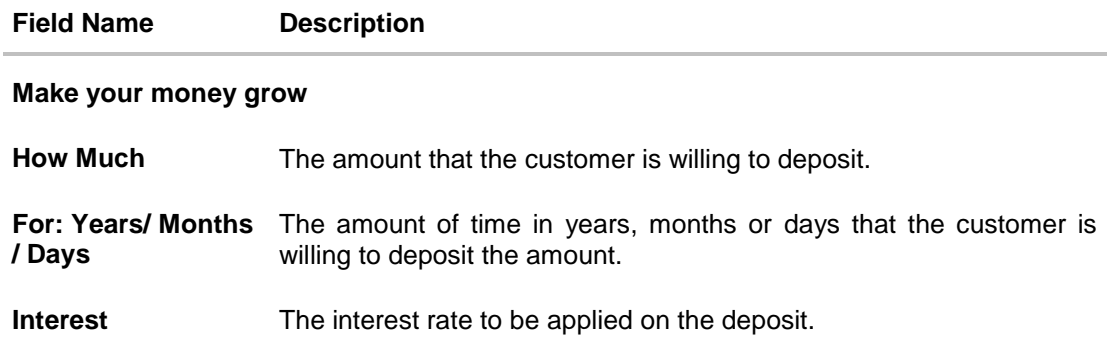

#### **To calculate deposit value at maturity:**

- 1. In the **How Much** field, enter the deposit amount.
- 2. In the **For**: **Years/ Months / Days** fields, enter the relevant information.
- 3. In the **Interest** field, enter the rate of interest to be applied on the deposit. The Deposit Value at maturity is displayed.

# <span id="page-36-0"></span>**12. Account Nickname**

Customer can assign a specific name to a deposit account. This is done as customer's wish to remember accounts with a particular name instead of account numbers. Once a nickname is assigned to an account, it is displayed on various transactions instead of the standard account description. This option also allows customer to modify or delete the nickname whenever required.

#### **To add nickname to account:**

- 1. Click Add Nickname  $\bigoplus$ , to add nickname to an account.
- 2. In the **ADD Nickname** field, enter the nickname you want to use.

#### **Add Nickname- Example**

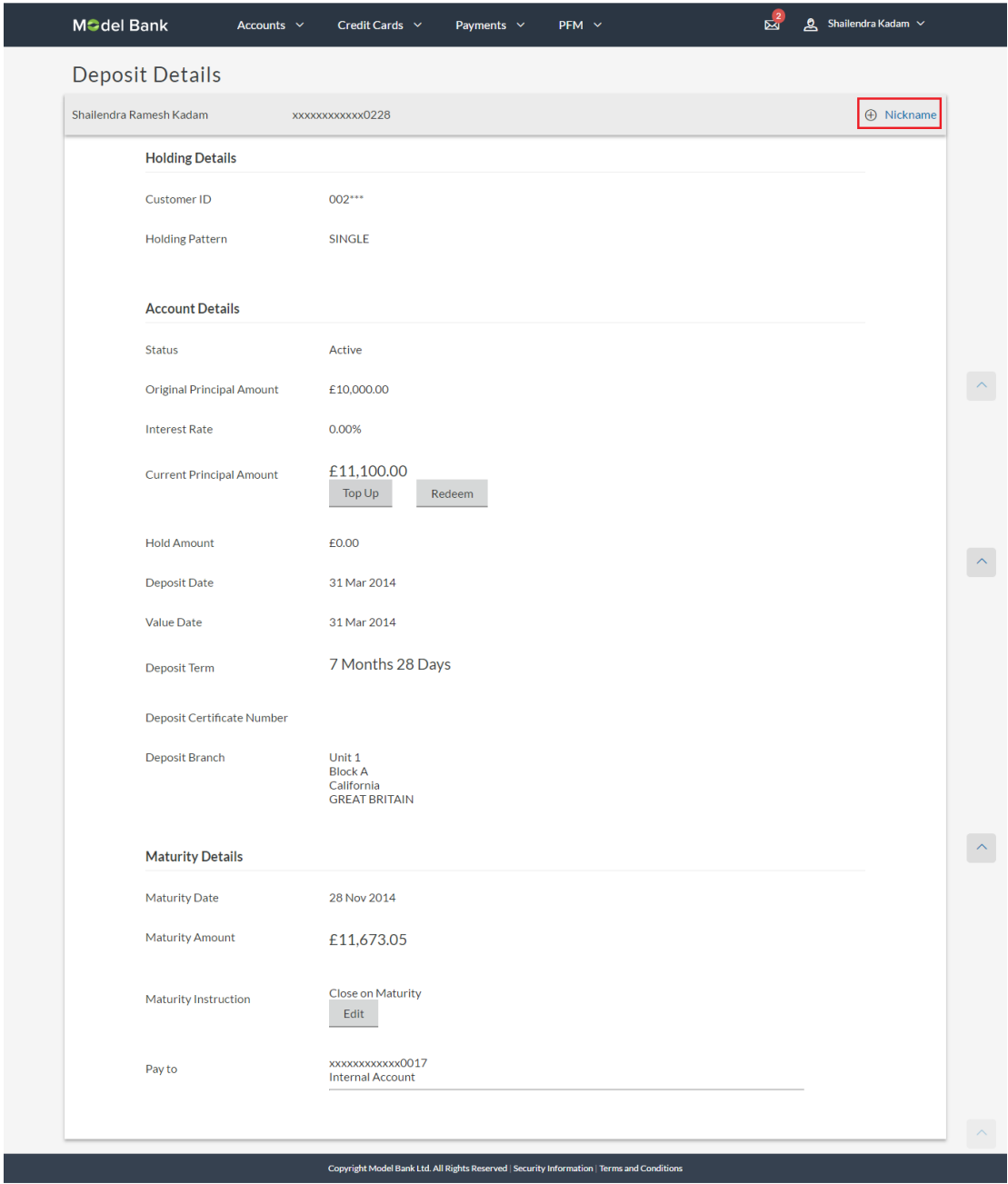

#### **Field Description**

**Field Name**

**Add Nickname** The own description or name to all of CASA/ TD/ Loan and Finance accounts which will be displayed instead of the standard account description.

3. Click  $\mathbf{u}$  to save your changes. Nicknames will be displayed on various transactions instead of the standard account description.

#### **To edit / delete nickname to account:**

#### **Add Nickname - Edit/ Delete**

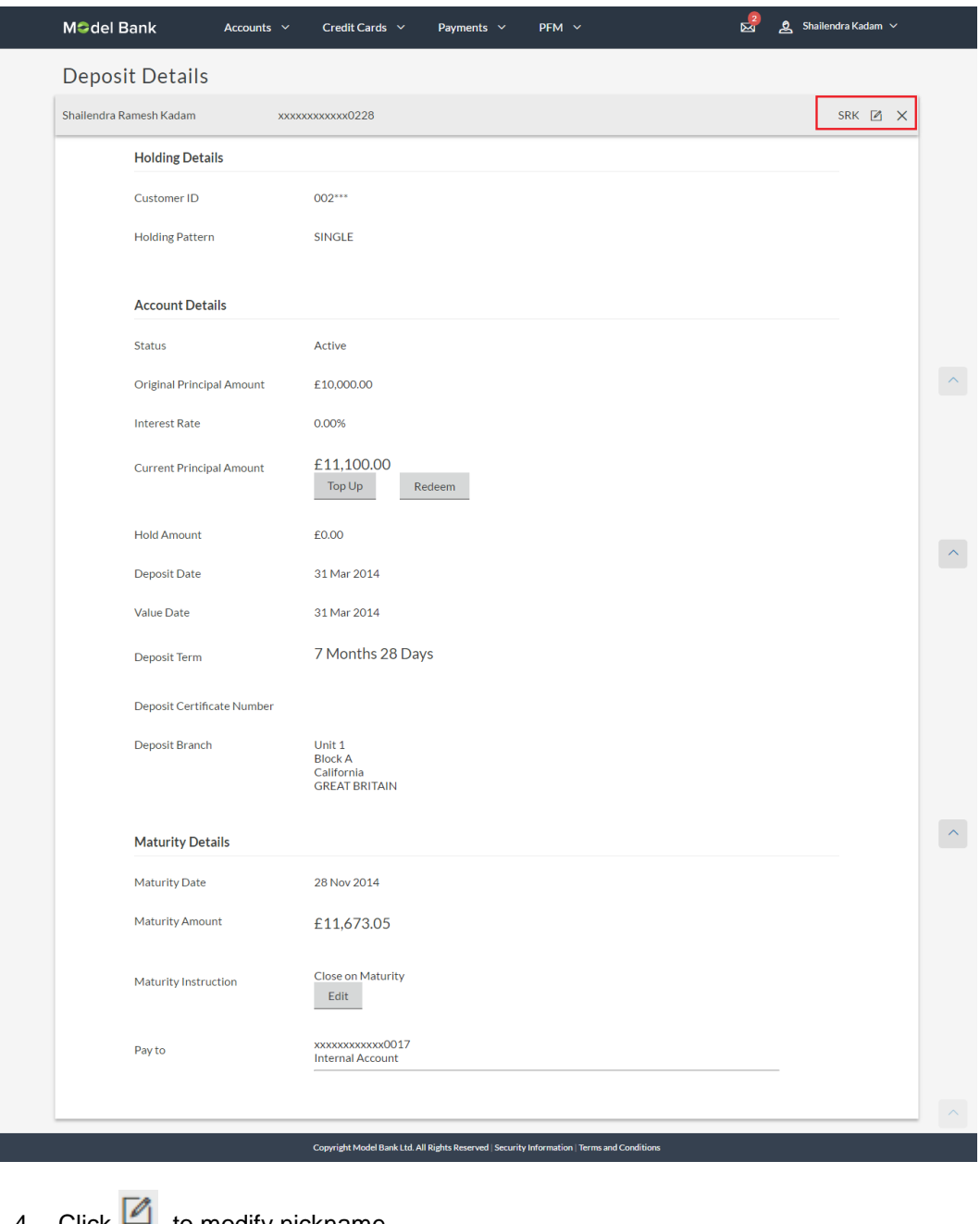

Click  $\Box$ , to modify nickname. And save your updates. OR  $Click \times$ , to delete nickname.

## **FAQs**

#### **1. What is advantage of assigning a nickname to an account?**

You can personalize your account by giving it a nickname. This way you will be able to easily identify it when viewing account summary.

#### **2. Can I assign a nickname to a joint account?**

Yes, you can add nickname to any account of which you are the primary holder.

#### **3. What is Total Maturity Amount?**

The total maturity amount is the amount that the deposit is worth at the time of maturity.

#### **4. How does a term deposit work?**

A term deposit offers a fixed interest rate for a fixed term. Interest rates differ based on the deposit term, the amount of the deposit and the interest payment frequency.

#### **5. When will I start earning interest on my term deposit?**

You will begin to earn interest from the day your term deposit is opened with the bank and not on the day the application is submitted. Your application will be processed at the interest rate that was in effect on the day that you submitted the application.

#### **6. Can I open a term deposit in joint names?**

Yes, it is possible to open the term deposit with joint holders. Details of the holders have to be provided while initiating the deposit. The maximum number of joint holders that can be added depends on the bank's offerings.

#### **7. Can I modify the term deposit details?**

Yes, you can modify the maturity instructions defined for your term deposit as well as top up the deposit amount. Both these options are provided on the Term Deposit Details screen.

#### **8. What happens to my term deposit at maturity?**

This will depend on the maturity instructions defined by you at the time the deposit was opened. Based on your selection at that point, at the time of maturity, the deposit would either be renewed or the amount will get credited to a specified account. If the funds are to be withdrawn at maturity, you can provide the details of the account to which the maturity proceeds are to be credited.

#### **9. Can I add funds to my term deposit?**

If the term deposit product has a facility for top up, then an option will be provided to add funds into the term deposit. The maximum amount with which you can top up the deposit will be defined by the bank and displayed on the top up page.

#### **10. Can I redeem the term deposit before the maturity date?**

Yes, it is possible to redeem the term deposit amount either partially or fully before the maturity date.

### **11. Can the maturity amount be credited into my account held with another bank?**

Yes, it is possible to setup instructions to crediting the maturity amount into another bank account.